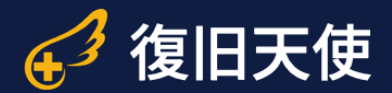

# 復旧天使ソフトウェア ユーザーマニュアル

復旧天使 Standard Ver6.3

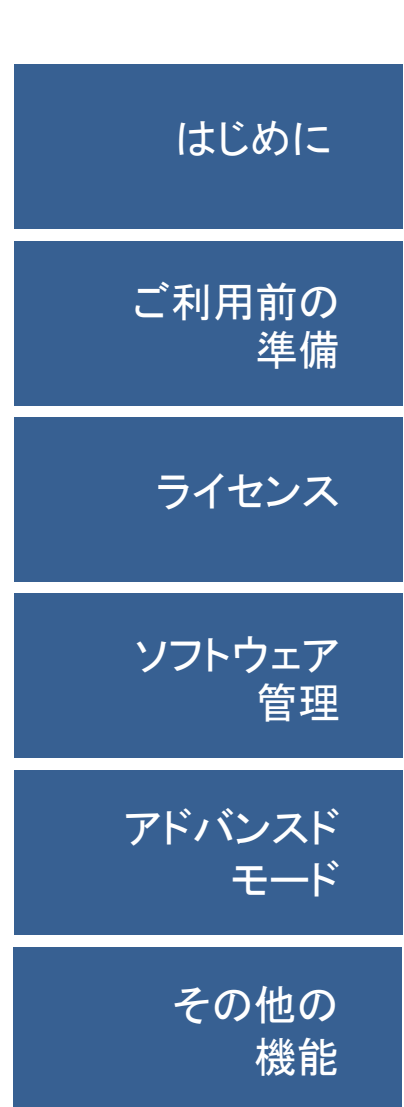

©株式会社LIVEDATA

# **復旧天使STANDARD インタン インタン インタン おおお しょうしょう**

目次

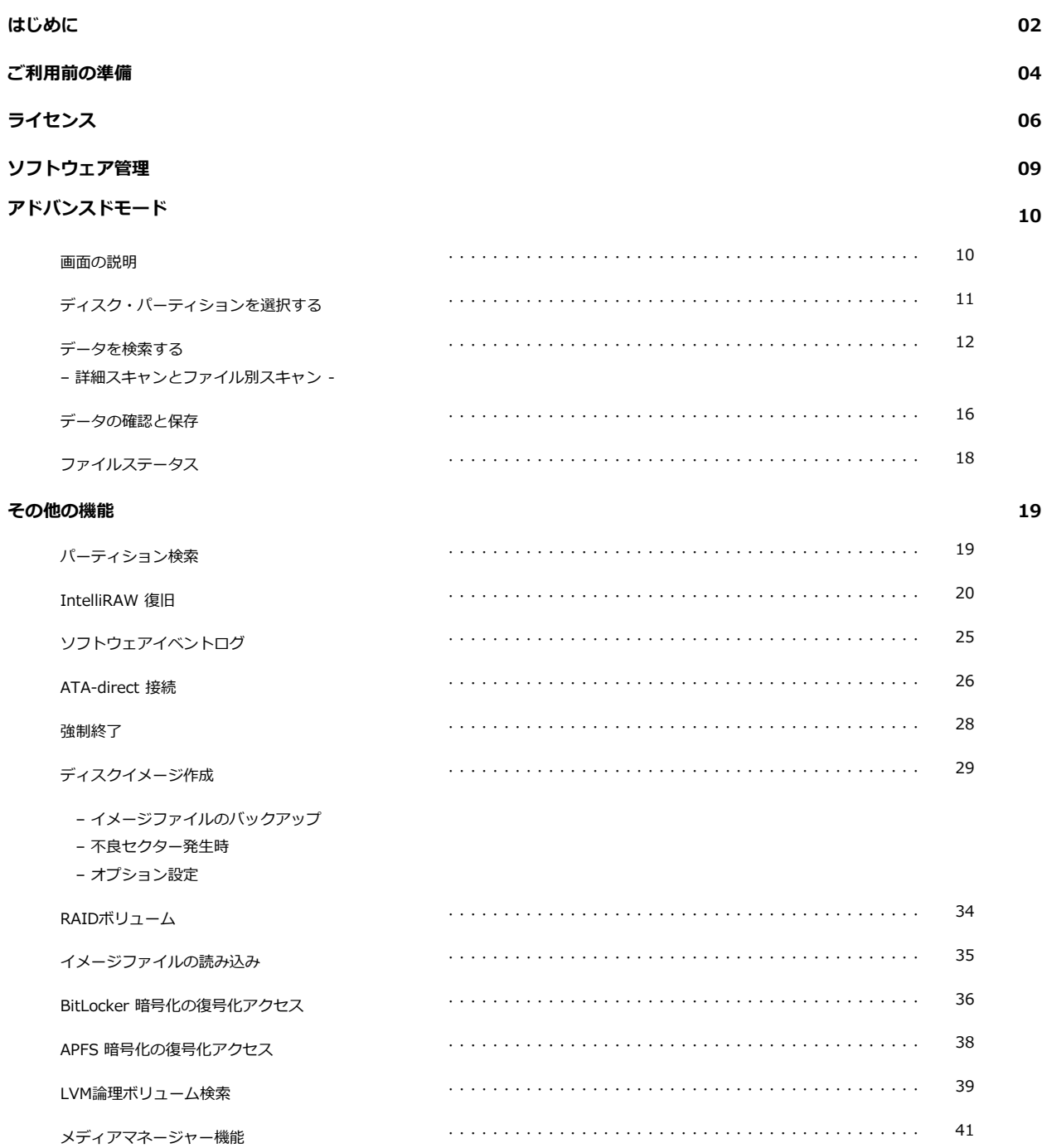

©株式会社LIVEDATA

# はじめに

### 作業前の注意事項

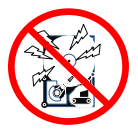

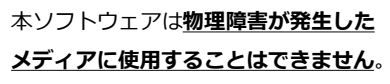

障害発生時、復旧対象ディスクにエラーが出ている場合、通電す ることによりディスクの状態が悪化する可能性があります。無理 に作業を行うと復旧対象ディスクが回復不可能な損傷を負う危険 かありますので、通電作業は行わずにデータ復旧専門サービスに 一度ご相談下さい。

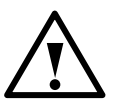

### 障害メディアの取扱いは慎重に行って 下さい。

ホ販の外付けケースを使用する場合は、ケースの説明書に従って 接続して下さい。

複数台のディスクを格納できるケースでRAID機能を持っている ものを使用する場合は、ケースのRAID機能はOFFにして下さい。

HDDを取り出す際に固定用のネジやツメを外す場合は、ネジ を紛失したりツメが欠けたりしないよう十分に注意して下さい。 またネジやツメを外すことで製品保証が受けられなくなる場合 もありますので、事前にメーカーに確認して下さい。

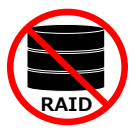

### 復旧天使Standardには 仮想RAID機能

### RAID は搭載されていません。

NAS等のRAIDボリュームのデータ復旧作業を行う場合は 復旧天使 Standard RAID 又は復旧天使Professional をご利用下さい。

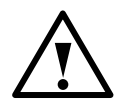

### 保存用メディアは、各作業環境で使用でき るものを用意して下さい。

Windows環境で作業を行う場合、保存用メディアはWindowsで認 識可能なメディアでなければなりません。スキャンしたデータを保 存する際に、Windowsで認識しないメディアは保存先として表示さ れません。

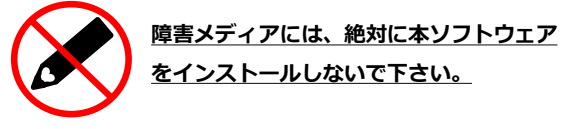

ソフトウェアをインストールすることにより、データの上書きが発生 してデータが失われる可能性があります。

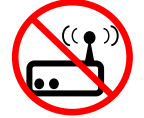

本ソフトウェアはネットワーク経由での接続 による復旧作業には対応していません。

LANケーブルでの接続にも対応していません。 障害メディアや保存用メディアを接続する際は、必ずUSBケーブルな どローカルディスクとして接続可能な環境をご用意下さい。

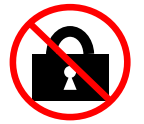

```
管理者権限でソフトウェアを実行していな
い場合、復旧作業を行うことはできません。
```
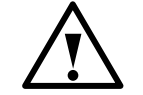

### 体験版は、主にデータの保存機能が制限さ れています。

これらの機能制限はライセンスを購入頂くことで解除できます。 ライセンスによる機能制限の解除は、データをスキャンした後でも 行うことができます。

## はじめに

作業前の注意事項

### ファイルシステムの範囲

ファイルシステムにより、データアクセス、パーティションの検索など、サポート範囲が異なります。

- NTFS, FAT/FAT32, ExFAT, SGI XFS, Apple HFS+, Linux JFS, Btrfs, Ext2-Ext4, ReiserFS, APFS(※M1、M2、M3 Mac内蔵ストレージ除く), ReFS / ReFS2 : 全体サポート
- ✔ UFS/UFS2, Adaptec UFS, big-endian UFS : アクセスおよび損傷パーティションの検索、削除データの限定的なサポート
- ✔ ZFS:データアクセス、損失パーティションの検索、simple volumeのデータ復旧、削除ファイルの復旧など
- ✔ Mdadm、LVM、LDM:メタデータが存在するスパンボリュームの自動再構築(ビルドや編集不可)
- スパンボリューム:Mdadm、LVM、LDM、Apple software RAID、Intel Matrix
- ✓ 仮想ディスクおよびディスクイメージ: VMware(VMDK), Hyper-V(VHD/VHDX), QEMU/XEN(QCOW/QCOW2), VirtualBox(VDI), EnCase(E01 および Ex01 非暗号化), Apple ディスクイメージ(DMG) , DeepSpar DDI ディスクイメージ, R-Studio イメージファイル(RDR), シンプルディスクイメージ

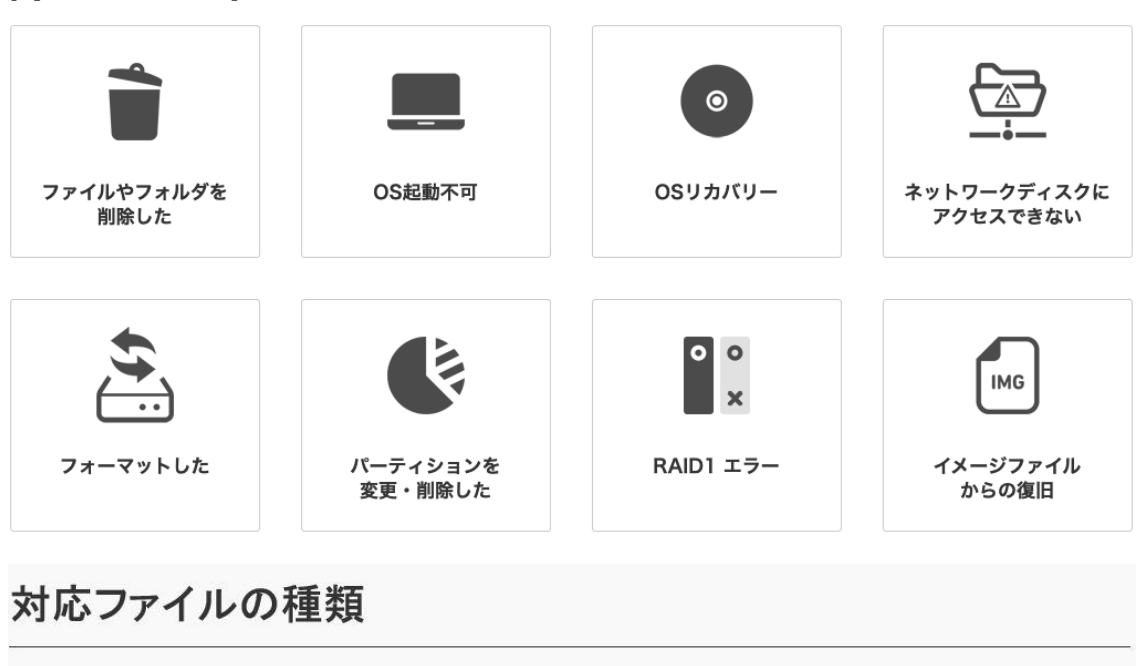

### 障害内容の範囲

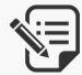

ドキュメル MS Office.一太郎(itd). PDF.Docuworks

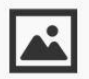

画像 写真 JPGRAW.OR2. NEF PNG.tiff.aifbmp ...

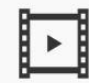

動画

mov,mpg.mp4, mts.mt2s.wmv...

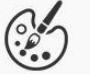

デザイン·設計 psd.ai.eps.indd. iww.dwg.dxf ...

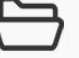

その他 zip pstemldbx. その他…

ご利用前の準備

作業環境を用意する

復旧作業を行うための環境として、①作業用コンピュータ、②障害メディアの接続機器を準備します。 復旧対象が内蔵ディスクの場合は、そのコンピュータとは別に作業用コンピュータを用意します。

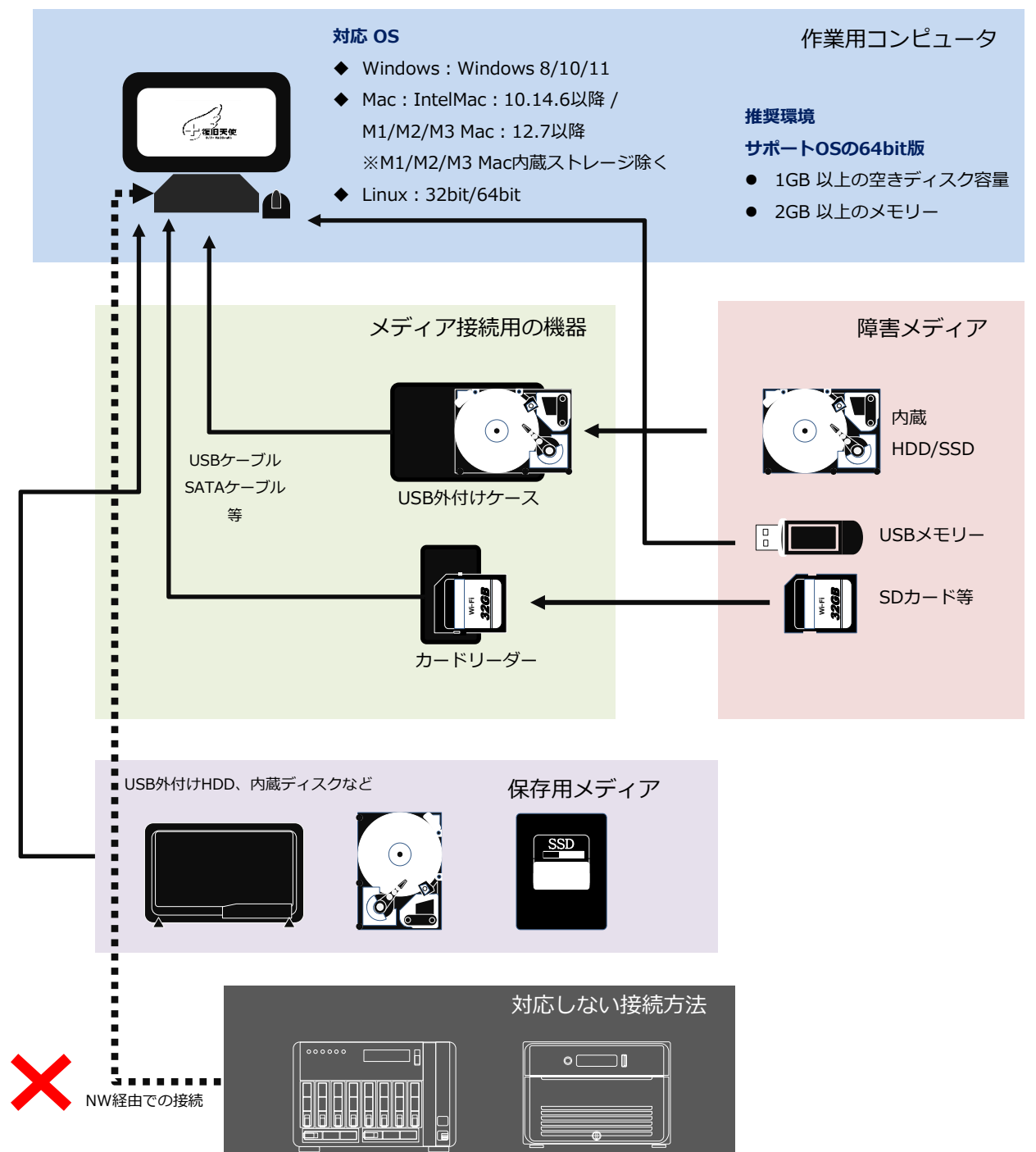

©株式会社LIVEDATA

### **復旧天使STANDARD 5 - 1997年 10月11日 11月11日 12月11日 12月11日 12月11日 12月11日 12月11日 12月11日 12月11日 12月11日 12月11日 12月11日 12月**

# ご利用前の準備

復旧天使ソフトウェアの体験版を作業用コンピュータにインストールします。 体験版はWebサイト([www.recovery-angel.jp/download.html](http://www.recovery-angel.jp/download.html) )からダウン ロードすることができます。

はじめに 2 注意事項 3 ライセンス パッケージ 4) ハック<br>の削除 5 】場所を選択 6 インストール 7 終了

ダウンロードした圧縮ファイルを解凍して、インストールプログラムを実行します。イン ストーラーが起動したら、表示内容を確認して「次へ」をクリックします。

ま示されている重要情報を確認します。内容をすべて確認し理解したら、「上記の情報を 確認し理解しました」にチェックを入れて「次へ」をクリックします。

エンドユーザー使用許諾契約内容を確認します。 内容をすべて確認しご同意頂ける場合は「上記エンドユーザー使用許諾契約の内容を確認 し同意します」にチェックを入れて「次へ」をクリックします。

復旧天使 Ver5がインストールされている場合、旧バージョンのソフトウェアをアンインス トールするか選択する画面が出る場合があります。

旧バージョンをアンインストールしなくともVer9は使用できます。 アンインストールしない場合は、画面のチェックを外して「次へ」を、アンインストール する場合は、チェックしたまま「次へ」をクリックして下さい。

(チェックを外した場合)

チェックを外すとパッケージを保持するか確認する画面が表示されますので「はい」を選択します。 (チェックしたままの場合)

① アンインストールの確認画面が表示されますので、「はい」を選択します。

② アンインストール完了画面が表示されたら、「OK」をクリックして次の手順に進みます。

ソフトウェアのインストール先を選択します。

ま示されている場所で問題なければ「次へ」をクリックします。 インストール先を変更する場合は、「参照」をクリックしてインストールする場所を指 定して下さい。

完了画面が表示されたら、ソフトウェアのインストール作業は終了です。 引き続きソフトウェアを起動して作業をする場合は、起動したいモードを選択して「<mark>閉</mark> じる」をクリックして下さい。 そのまま作業を終了する場合は、何もチェックを入れずに「閉じる」をクリックして下 さい。

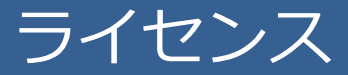

復旧天使ソフトウェアライセンスをご購入頂くためには、会員登録が必要です。

[新規会員登録の流れ]

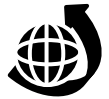

新規会員登録

Webサイト[\(www.recovery-angel.jp](http://www.recovery-angel.jp/))にアクセスし、TOPページの「ログイン」ボタンをクリックします。

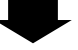

② 表示されたログイン画面の「新規会員登録」ボタンをクリックします。

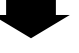

③「新規会員登録」ページが表示されますので、会員登録規約、個人情報の取り扱いについて同意する場合は、

「同意して次へ」をクリックします。

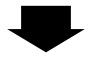

④ メール認証を行うメールアドレスを入力し、「メール認証を送信する」をクリックして、メールを送信します。

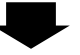

⑤ 登録メールアドレスに「新規会員登録認証メール」が送信されます。 この段階では会員登録は完了していませんので、ログインページに進んでもログインすることはできません。

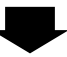

⑥ 登録したメールアドレスに「新規会員登録認証メール」が届いているか確認します。 しばらく経ってもメールが受信されない場合は、迷惑メールに振り分けられていたり受信制限の設定がされていないかご確認下さい。これらを確認して もメールが受信されない場合は、ご入力頂いたメールアドレスが誤っている可能性がありますので、お手数ですが、再度会員登録手続きを行って下さい。

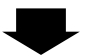

- ⑦ 受信したメールを開いて、本文テキスト内のURLをクリックします。
- URLをクリックできない場合は、URLをブラウザのアドレス欄に貼り付けて、手続きを完了させて下さい。 貼り付けもできない場合は、別のブラウザでお試し下さい。

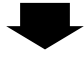

⑧ 会員情報を入力、入力内容の確認をおこない、修正の必要がない場合は「登録する」ボタンをクリックして、 登録は完了です。

ライセンス

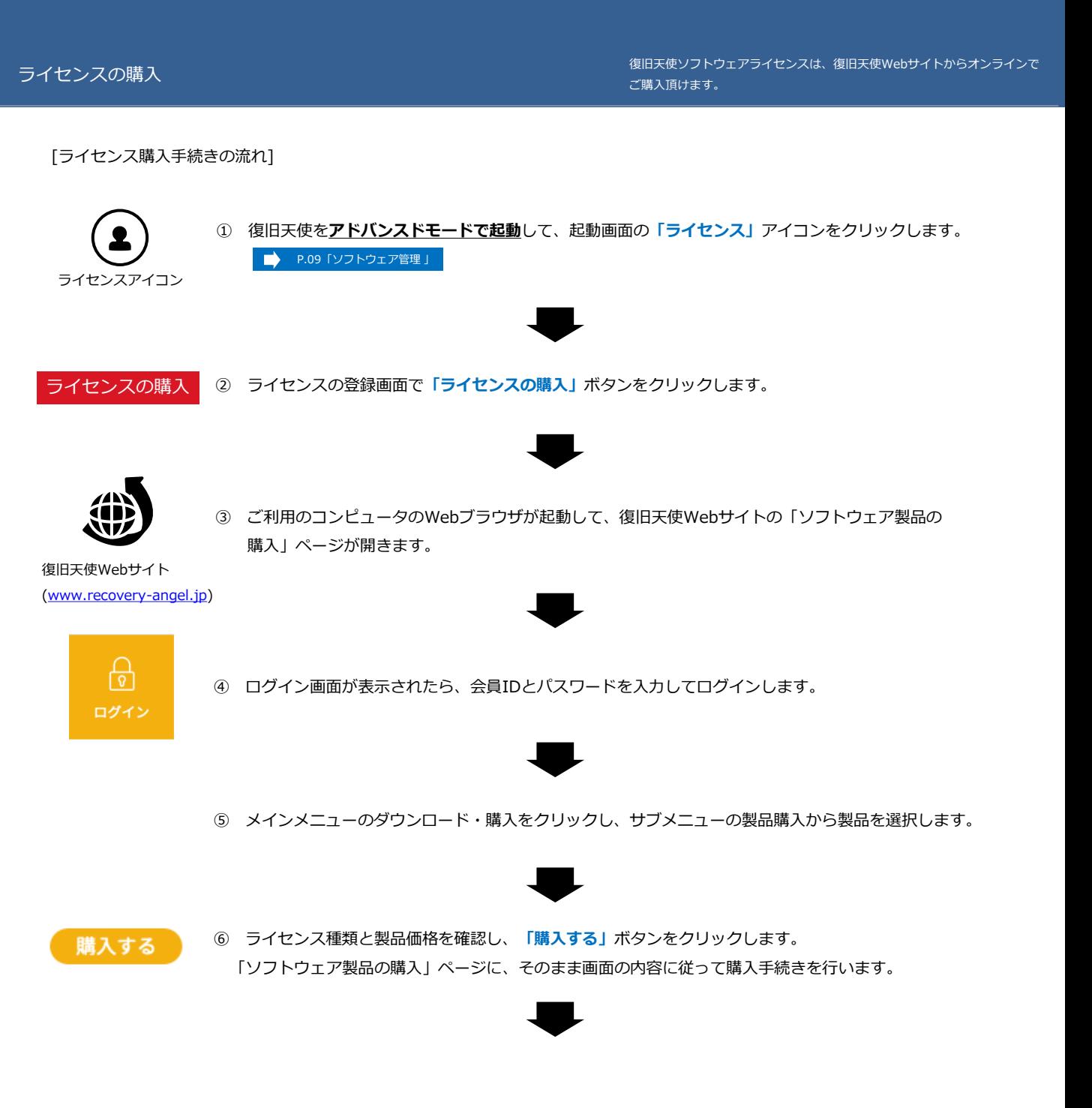

ライセンス

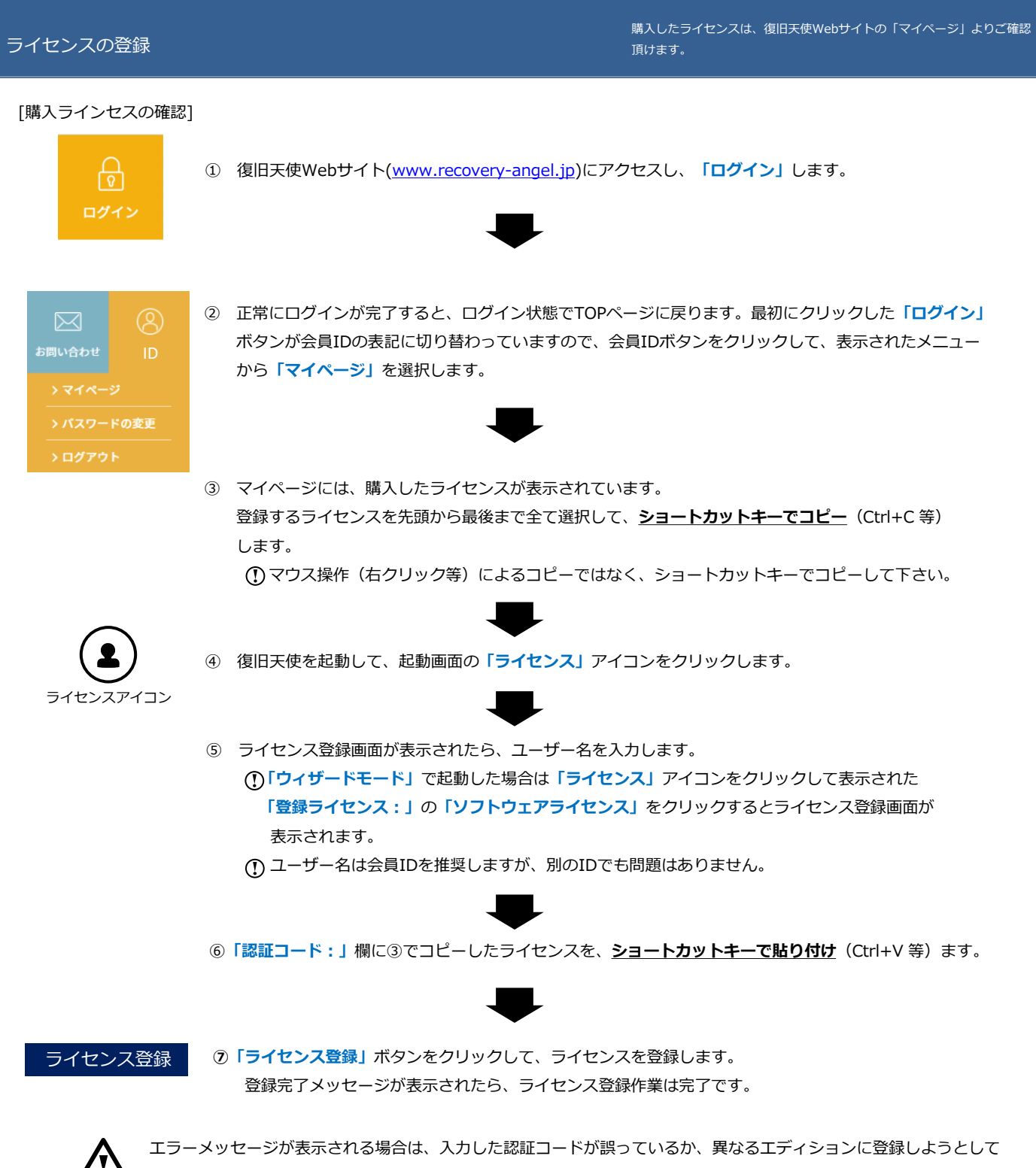

いる可能性があります。もう一度入力した認証コードと起動している復旧天使のエディションを確認して下さい。 ※先頭にスペース等が含まれている場合は、削除してください。

ソフトウェア管理

復旧天使の起動 / 削除

「ソフトウェア管理」は、ソフトウェアの起動やアンインストールを行うプログラムです。 復旧天使の体験版をインストールすると使用できるようになります。

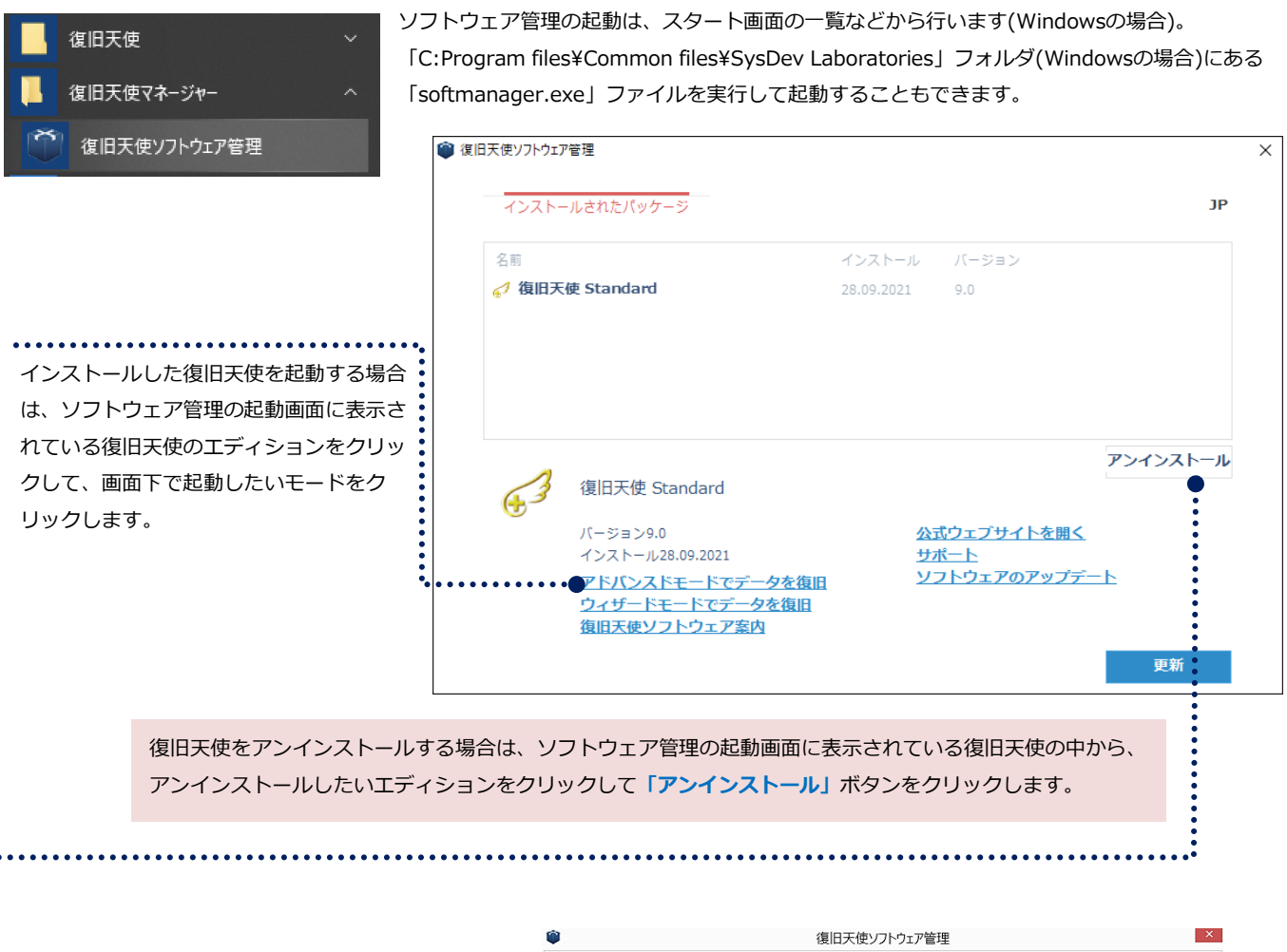

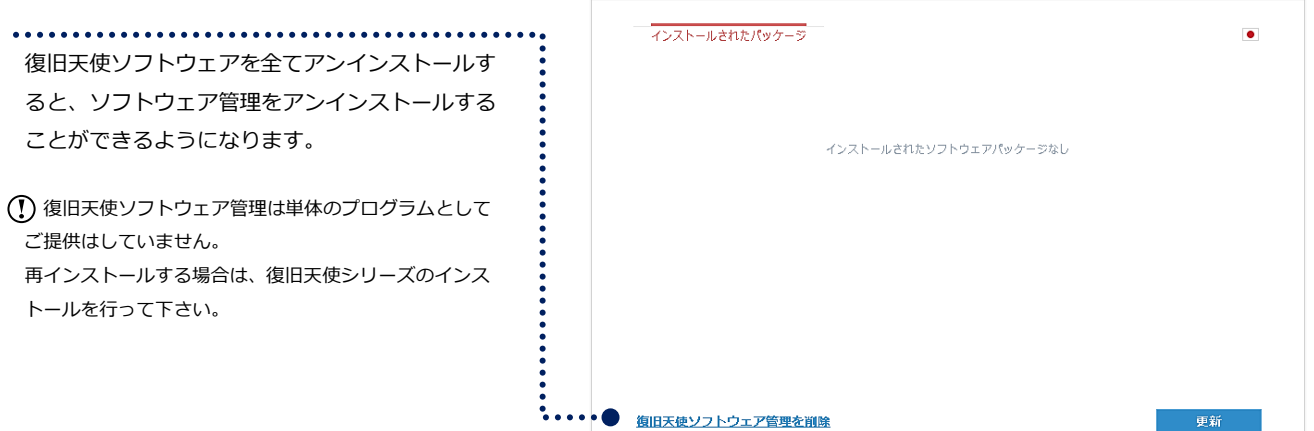

©株式会社LIVEDATA

### **復旧天使STANDARD インタン しゅうしょう しょうしょう しょうしょう**

アドバンスドモード

#### 画面の説明

ソフトウェアの操作に慣れている方やデータ復旧ソフトウェアで復旧作業を 行った経験のある方向けのモードです。

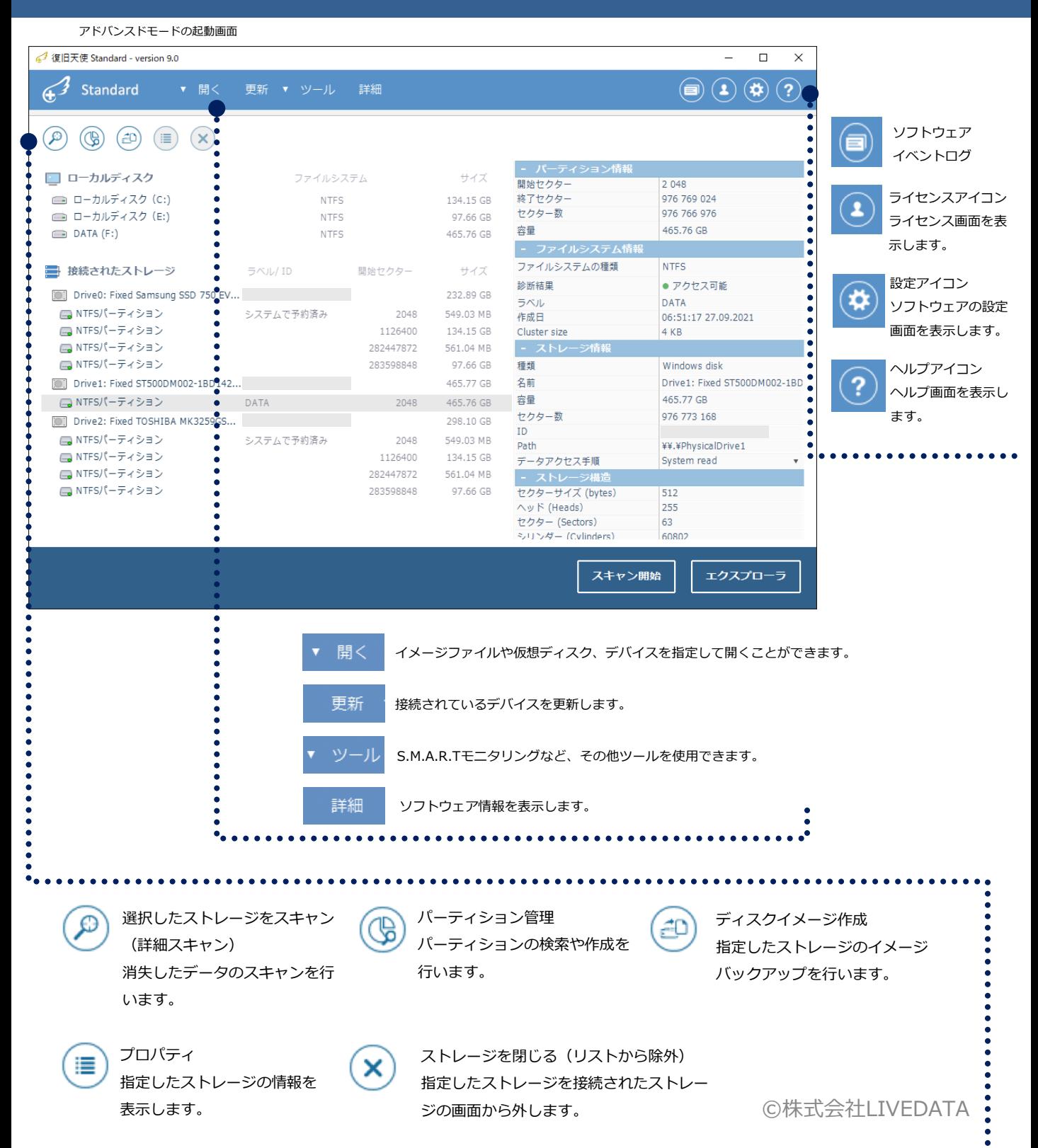

# アドバンスドモード

ディスク・パーティションを選択する - 詳細スキャンとファイル別スキャン -

復旧対象となるディスクが復旧天使上に表示されていることを確認します。

#### 復旧天使をアドバンスドモードで起動

起動画面にある「接続されたストレージ」の 下には作業用コンピュータに接続されている ディスクが全て表示されています。

ドライブが表示されない場合は、管理者権限 でソフトウェアを起動しているか確認して下さい。

「ラベル/ID」のディスクのシリアルNoを 参考に、復旧対象ディスクに表示されてい るパーティションに対し、コンテキストメ ニューまたはエクスプローラをクリックし てパーティションを開いて確認します。

アクセス不可、データが正常に見えない場 合は、詳細スキャンを実行してください。

### $\left( \bigstar \right)$

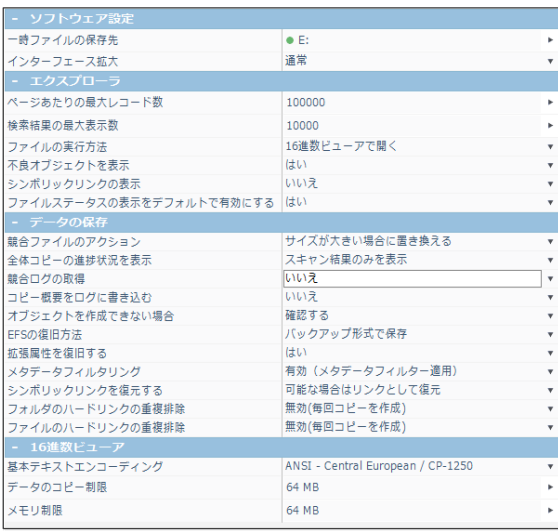

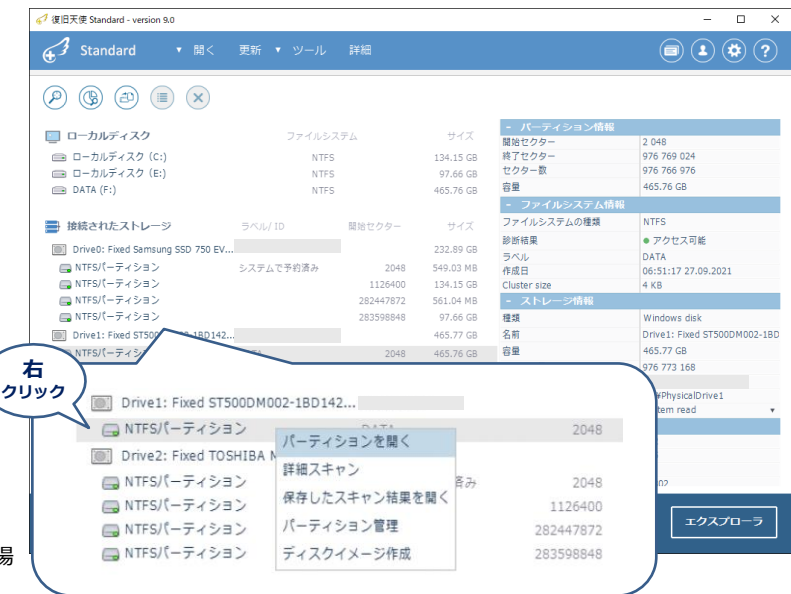

ソフトウェア設定 シフトウェア設定を一通り確認してから、詳細スキャンを行って ください。(変更後は再スキャンが必要になります)

#### 競合ファイルのアクション

同じファイルがあった場合の保存方法を選択できます。

#### シンボリックリンクを復元する

シンボリックリンクは、ショートカットのような機能であり、実 際は別のドライブやフォルダにあるデータに対してリンクを作成 し、アクセスします。シンボリックリンクの復旧形式を選択でき ます。

#### ハードリンクの重複排除

一つの実ファイルに対し、複数のリンクをかけることができ、す べてのハードリンクが削除されるまで、実ファイルは削除されま せん。基本設定の無効では、ハードリンクはすべて保存されるた め、実ファイルやフォルダが重複して復旧されます。 重複排除オプションにて設定できます。

## **復旧天使STANDARD インタン・コントランの 12**

# アドバンスドモード

l

### データを検索する - 詳細スキャンとファイル別スキャン -

中断したスキャンステータスを読み込んで再開する

詳細スキャンは、フォルダ構造やファイル名も含めて復旧したい場合に行う検索方法です。 ファイル別スキャンは拡張子別でデータ検索を行い、詳細スキャンでは検索されないデータが 表示される可能性がありますが、ファイル名やフォルダ構造は検索しません。

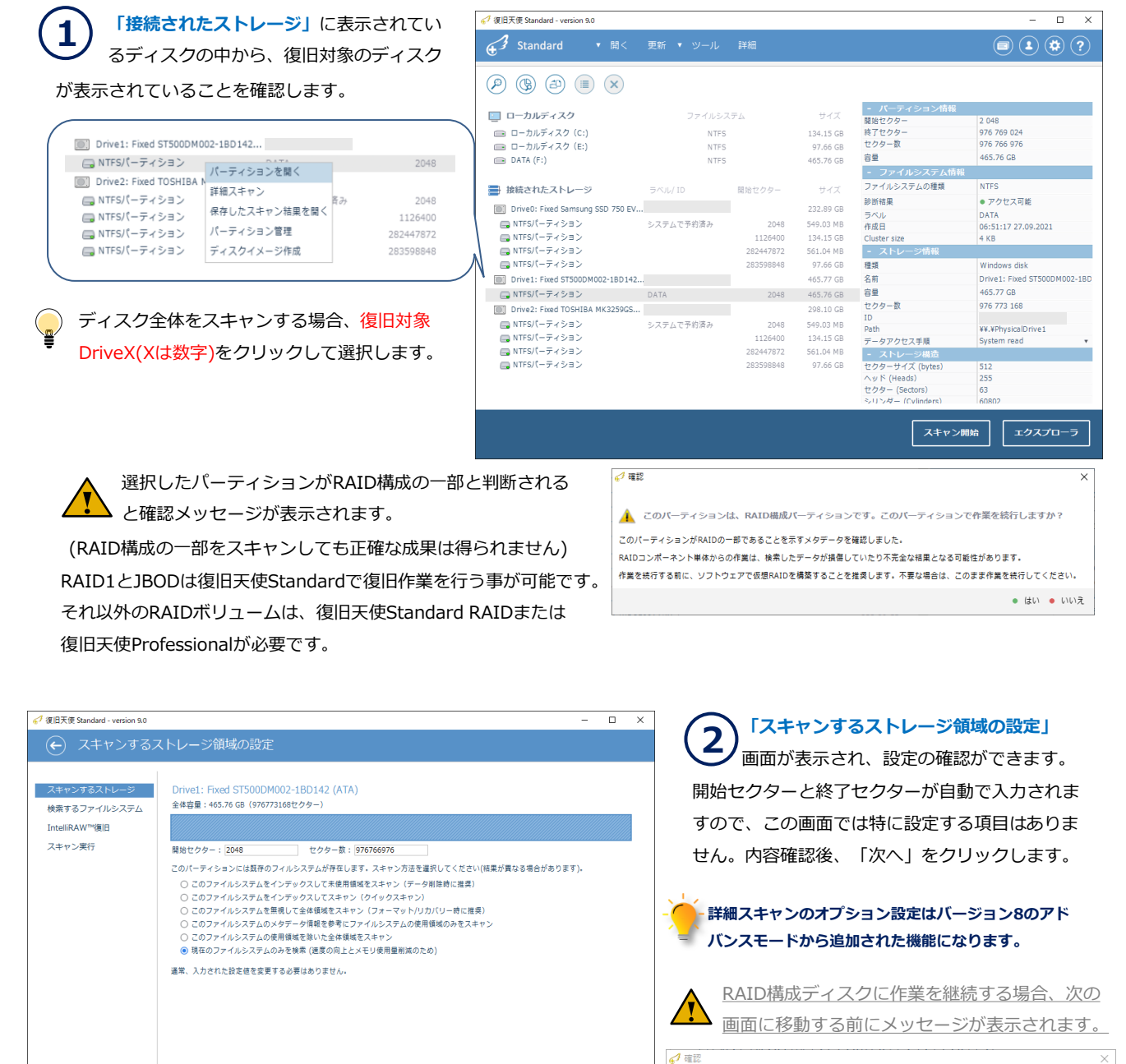

次へ

▲ パーティションは、コンプレックスストレージの一部です。この操作を続行しますか? ● はい ● いいえ

©株式会社LIVEDATA

## **復旧天使STANDARD インタン・コントランの インタン おおお 13**

アドバンスドモード

### データを検索する - 詳細スキャンとファイル別スキャン -

スキャンオプションは障害のパターンに応じて選択可能です。

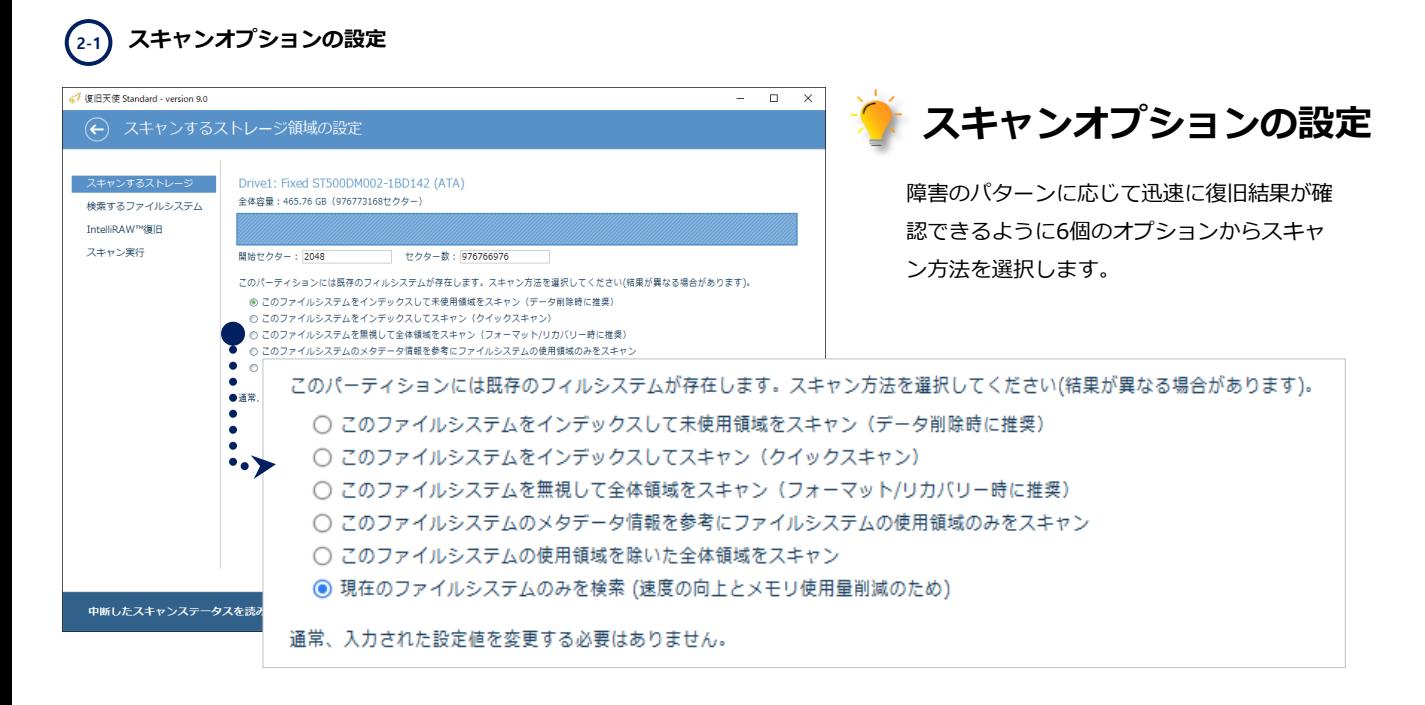

### **2-2** オプションの詳細

◯ このファイルシステムをインデックスして未使用領域をスキャン(データ削除時に推奨) ※復旧可能なデータは全て復旧しますが、復旧可能なファイルと不可能なファイルを正確に表示します。

○ このファイルシステムをインデックスしてスキャン (クイックスキャン) ※現在のファイルシステムメタデータ領域を処理する復旧方法です。

◯ このファイルシステムを無視して全体領域をスキャン(フォーマット/リカバリー時に推奨) ※現在のファイルシステムを無視して、全体領域をスキャンします。 そのため、ソフトウェアが現在のファイル/削除ファイルを区分するのに対し、精度が落ちます。

○ このファイルシステムのメタデータ情報を参考にファイルシステムの使用領域のみをスキャン ※フルスキャンと同じですが、ファイルシステムに登録されたクラスタのみスキャンします。 (メタデータの破損が酷い場合に使用します)

◯ このファイルシステムの使用領域を除いた全体領域をスキャン ※未使用の領域に対してスキャンします。

○ 現在のファイルシステムのみを検索 (速度の向上とメモリ使用量削減のため) ※現在のファイルシステムのみをスキャンします。

## **復旧天使STANDARD インタントリック 14**

アドバンスドモード

データを検索する - 詳細スキャンとファイル別スキャン -

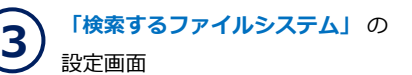

各項目は自動的にチェックされるので特に設定する 必要はありません。検索したいファイルシステムに チェックが入っていない場合、手動でチェックを 入れて下さい。

内容確認後、「次へ」をクリックします。

フルスキャン後、スキャンステータスを保存に チェックを入れると、スキャン完了後にスキャン テータスを保存します。保存したスキャンステータ スは、後から読み込むことができます。

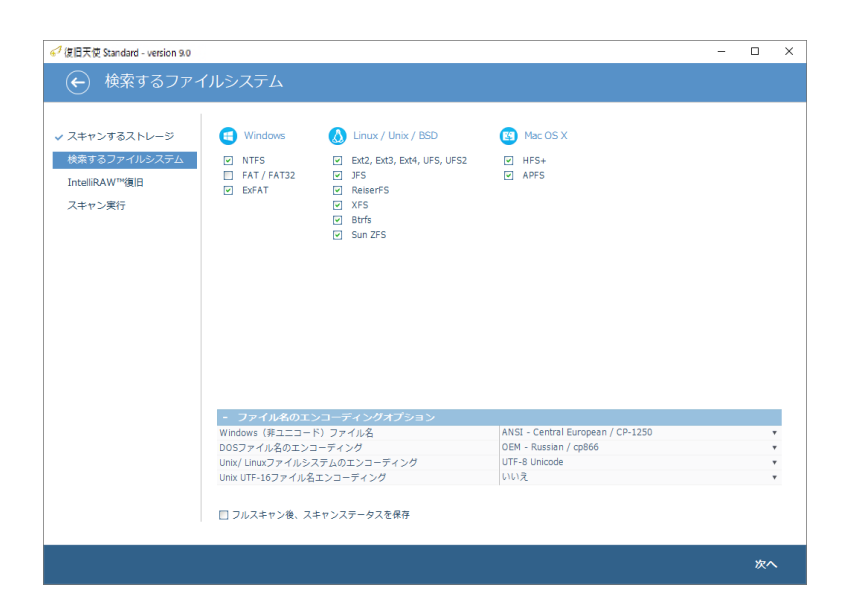

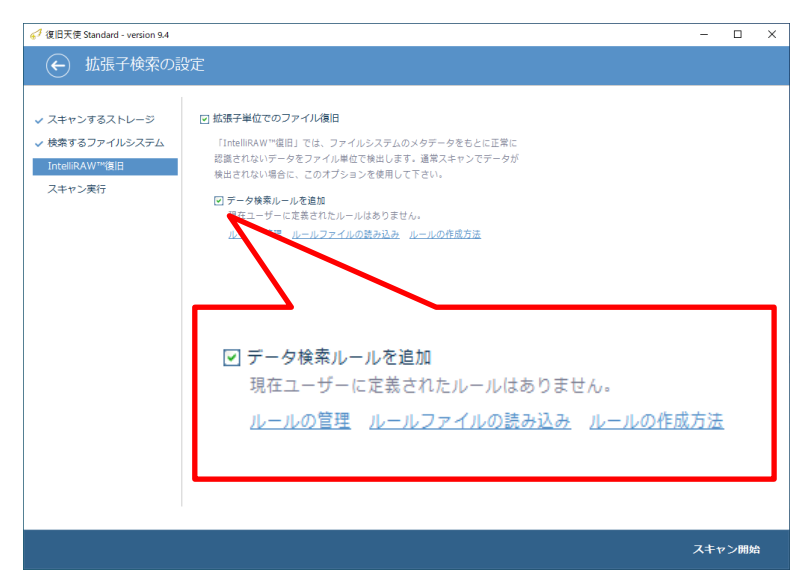

設定が完了したら「スキャン開始」をクリックし、スキャンを開始します。

「拡張子検索の設定」 画面でRAWファイル 検索の設定を行います。 論理領域の損傷によりフォルダ・ファイル情報 が破損して復旧できなくても拡張子単位で復旧 できる可能性があります。 4

「拡張子単位でのファイル復旧」にチェックを 入れた場合に有効となります。

ワード、エクセル、写真、動画などの一般的なファイル は設定済みのため、通常「データ検索ルールを追加」は チェックを入れずに進めます。

「ルールの管理」は、Ver9.4から追加された機能です。 **P.20 「IntelliRAW復旧」** 

「ルールファイルの読み込み」、「ルールの作成方法」 は旧バージョンの機能となりますので、Ver9では使用し ません。

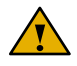

拡張子単位でのファイル復旧にチェックを入れなくてもスキャン可能ですが、通常スキャンで検出されないデータが拡張子 単位で検出される可能性があります。

### **復旧天使STANDARD インタン・シーム しょうしょう しょうしょう**

アドバンスドモード

### データを検索する

- 詳細スキャンとファイル別スキャン -

右 クリック

指定場所に保存する

データサイズの確認

アのフォルダ内を検索 スキャン結果を保存 プロパティ スキャン結果を破棄

Z

 $\left(\begin{matrix} \mathbf{A} \\ \mathbf{A} \end{matrix}\right) \left(\begin{matrix} \mathbf{B} \\ \mathbf{A} \end{matrix}\right) \left(\begin{matrix} \mathbf{B} \\ \mathbf{B} \end{matrix}\right) \left(\begin{matrix} \mathbf{A} \\ \mathbf{B} \end{matrix}\right) \left(\begin{matrix} \mathbf{A} \\ \mathbf{A} \end{matrix}\right) \left(\begin{matrix} \mathbf{A} \\ \mathbf{A} \end{matrix}\right) \left(\begin{matrix} \mathbf{A} \\ \mathbf{A} \end{matrix}\right) \left(\begin{matrix} \mathbf{A} \\ \mathbf{A} \end{matrix}\right)$ 

名前

SExtend

**Call Total** 

MSOCach

SMFT

 $\sim$  extern

フィルタオプションによる保存

フィルタオプションによるサイズ確認

**Program Files** 

SRecycle.Bin

47 復旧天使 Standard - version 9.0 43 Standard

 $\bullet$  scant

**External** 

 $\bigcirc$  NTFSポリューム

SRecycle.Bin

MSOCache

PerfLogs

Program Files

ProgramData

Recovery

Windo

\$Recycle.Bin

MSOCache

Program Files

**Users** 

 $\Box$  Intel

**Users** 

Program Files (x86)

System Volume Info

● Williams<br>● スキャン結果 (NTFSファイルシステ<br>→ SExtend 開く

ディレクトリに15オブジェク

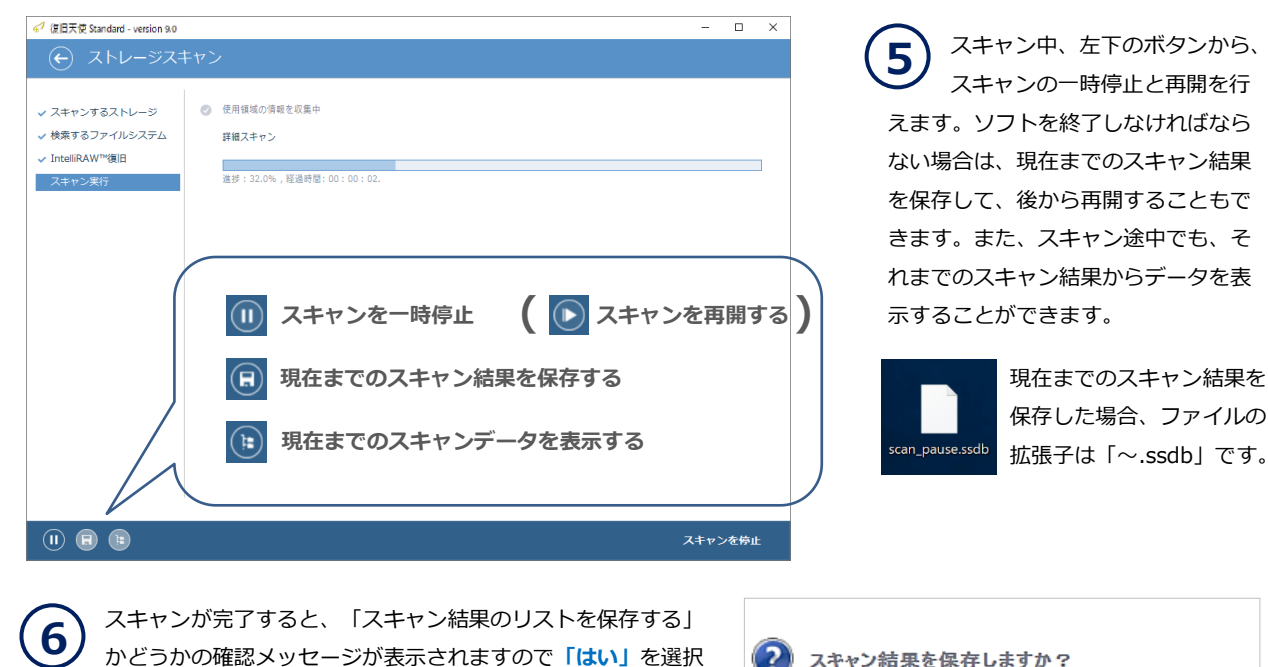

 $\Box$ 

 $\textcircled{\textcircled{\texttt{1}}}\textcircled{\texttt{1}}\textcircled{\texttt{2}}\textcircled{\texttt{3}}$ 

検索するストレージを変更するには<br>ツールバーの「戻る」をクリックして<br>前の画面に戻ります。

復旧したいデータが見つからない<br>場合は、 ツールバーから「詳細<br>スキャンの実行」をクリックします。

データを選択して、 別ディスク/<br>| ドライブに保存します。<br>| 「Ctrl」または「Shift」で複数の<br>|データを選択できます。

検索されたデータを、 復旧対象のディスク/<br>ドライブに保存しないでください。

上書きにより、 以前に検索または復旧した<br>データを失う可能性があります。

. . . . . . . . . . . . . .

してスキャン結果のリスト(vrfsファイル)を保存します。6の中断 したスキャン結果とは異なりますので注意してください。

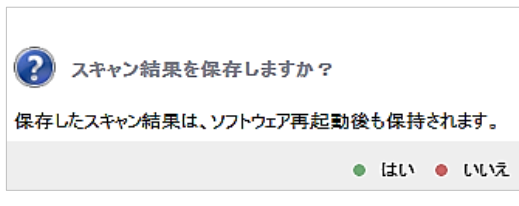

スキャン結果を保存しない場合、プログラムの終了と共に スキャン結果は失われます。

クイック検索...

種類

フォルダ

12.06.2019 07:49...  $7 \star 1.4$ 

19.06.2019 08:49... フォルダ

12.06.2019.08:19... フォルダ

18.06.2019 11:48... フォルダ

27.05.2020 12:05... フォルダ

12.06.2019 07:49... ファイル

12.06.2019 07:49... ファイル

12.06.2019 07:49... ファイル

12.06.2019 07:49... ファイル

12.06.2019 07:49... ファイル

12.06.2019 07:49... ファイル

12.06.2019 07:49... ファイル

26.06.2020 11:28... ファイル

26.06.2020 11:28... ファイル

更新日時

 $\overline{a}$ ヘルプ

ے

 $\mathbf{p}$  are

 $#77$ 

0 bytes

0 bytes

0 bytes

0 bytes

0 bytes

0 bytes

 $2.50$  KB

5.36 MB

8.00 KB

64.00 MB

 $4.00$  KB

 $6.34 G$ 

2.37 GB

535.75 MB

128.00 KB

スキャン結果は、スキャン結果のエクスプローラ画面 で、各スキャン結果のコンテキストメニューから保存 することもできます。

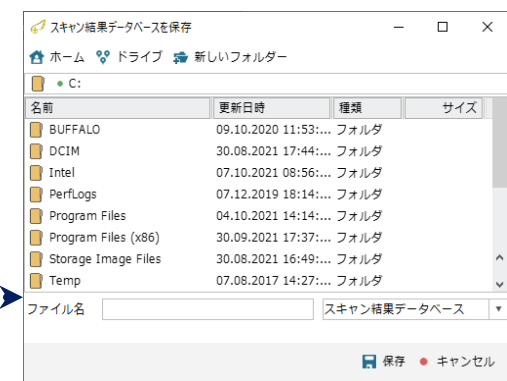

保存したスキャン結果(vrfs)はターゲットディスクのコンテキストメニューや エクスプローラーの「保存したスキャン結果を開く」から開くことができます。

## **復旧天使STANDARD インタン・コントランの 16**

アドバンスドモード

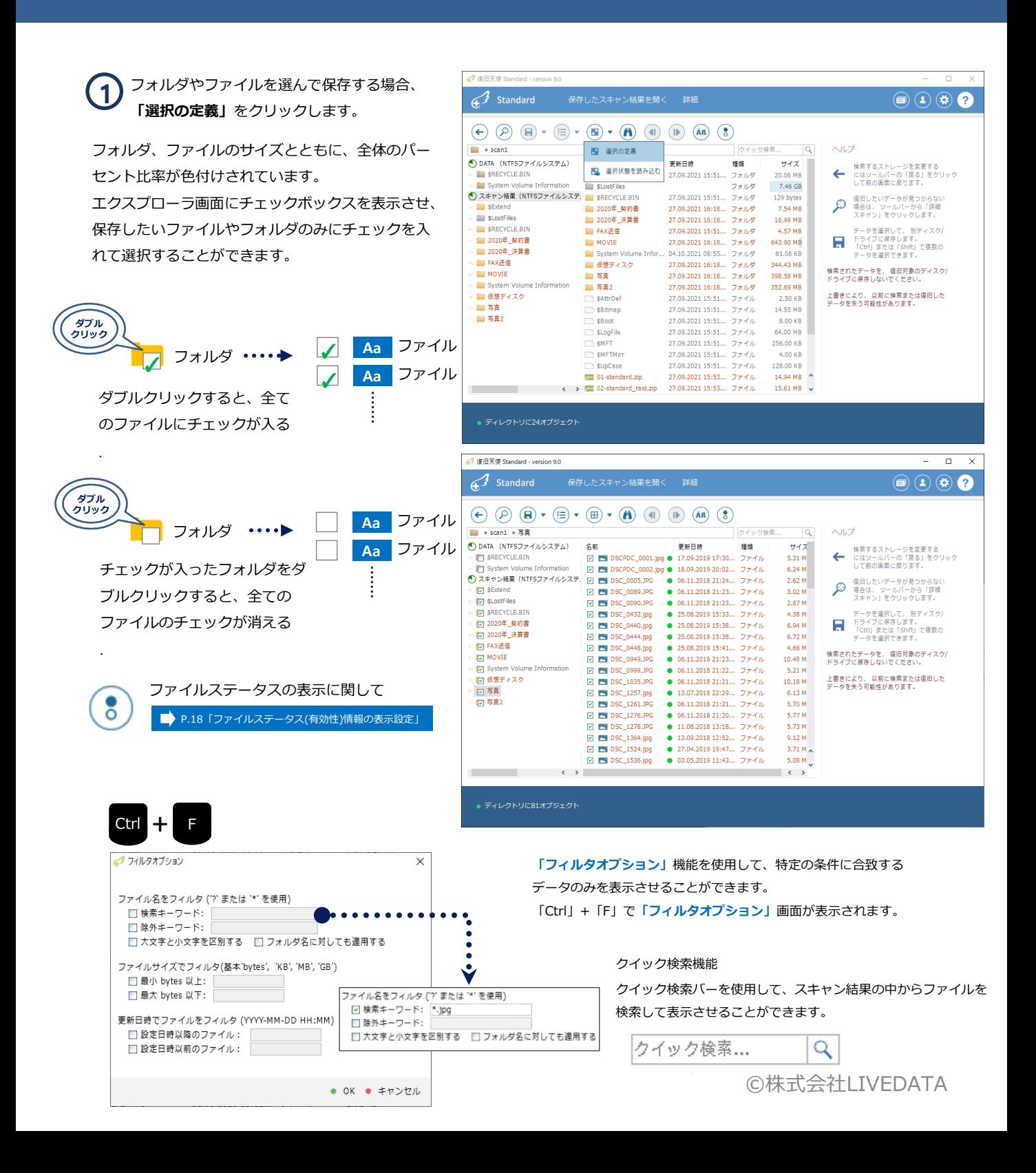

### **復旧天使STANDARD インタン・コントランの 17 キャンプ しょうしょう**

アドバンスドモード

**2**

チェックを入れた状態で、ツールバーの 「保存」をクリックして、データの保存先 を選択します。

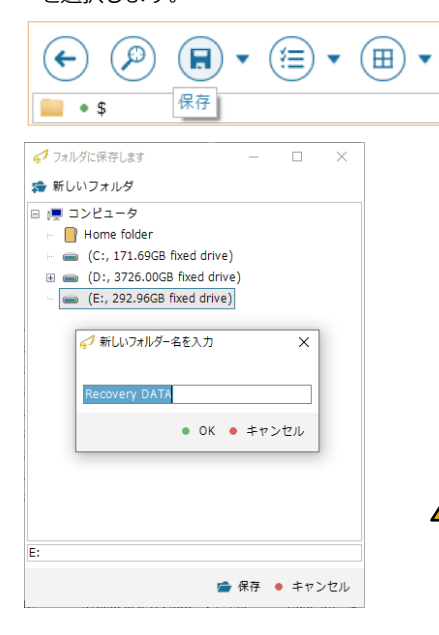

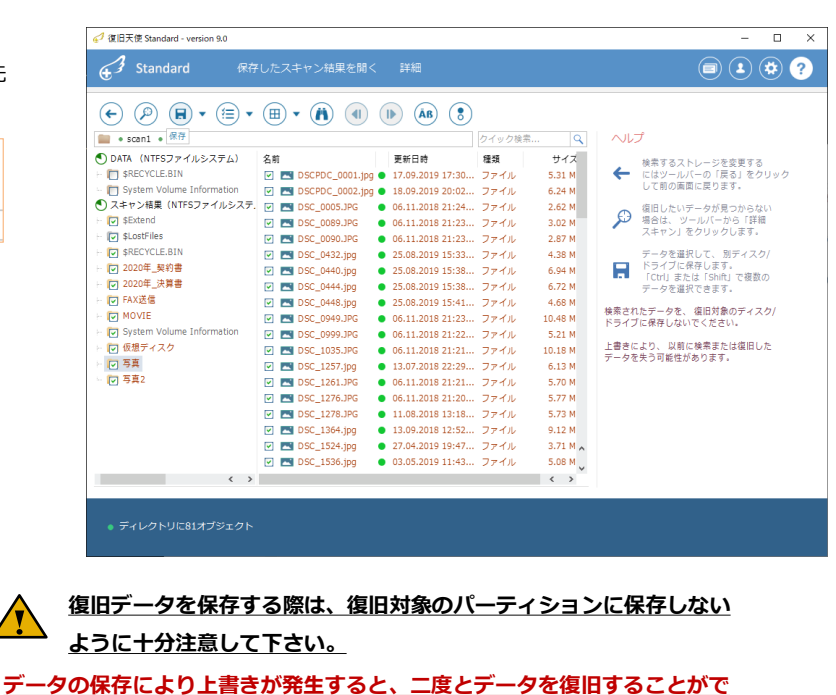

きなくなる恐れがあります。

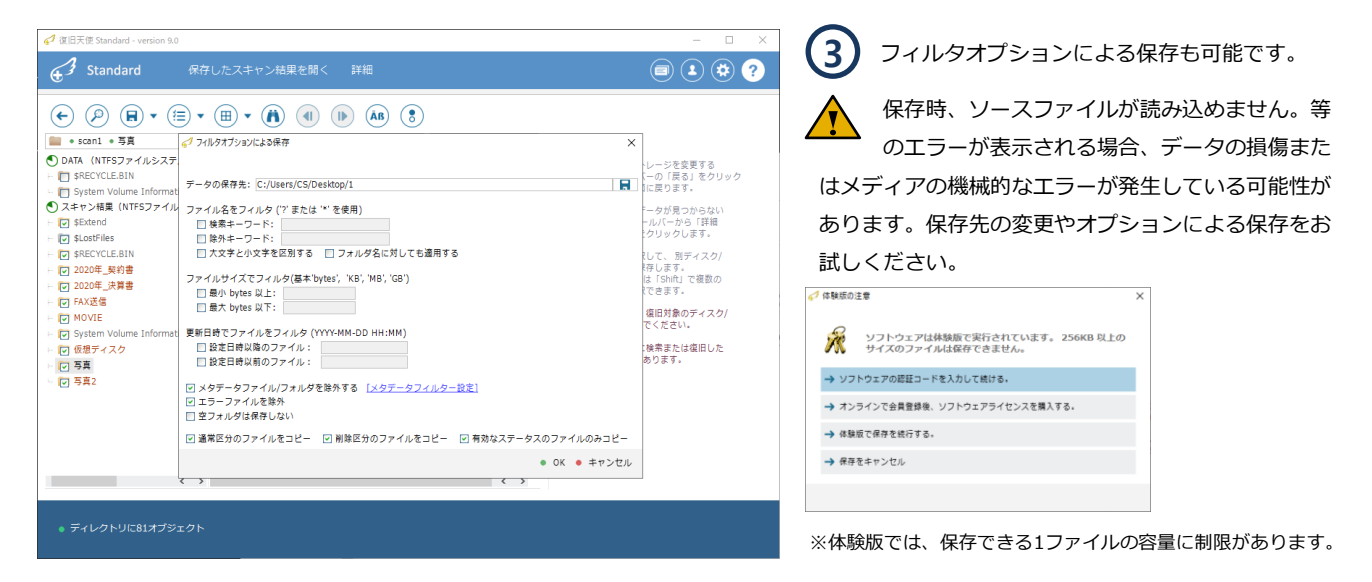

Ⅳ 有効なステータスのファイルのみコピー

ファイルステータスが表示されているデータの場合に、有効なステータ スのファイルのみをコピーできます。

### **復旧天使STANDARD インタン おおおお 18 キング おおおお 18 キング 18 キング 18 キング 18 キング 18 キング 18 キング 18 キング 18 キング 18 キング 18 キング 18 キング**

アドバンスドモード

ファイルステータス

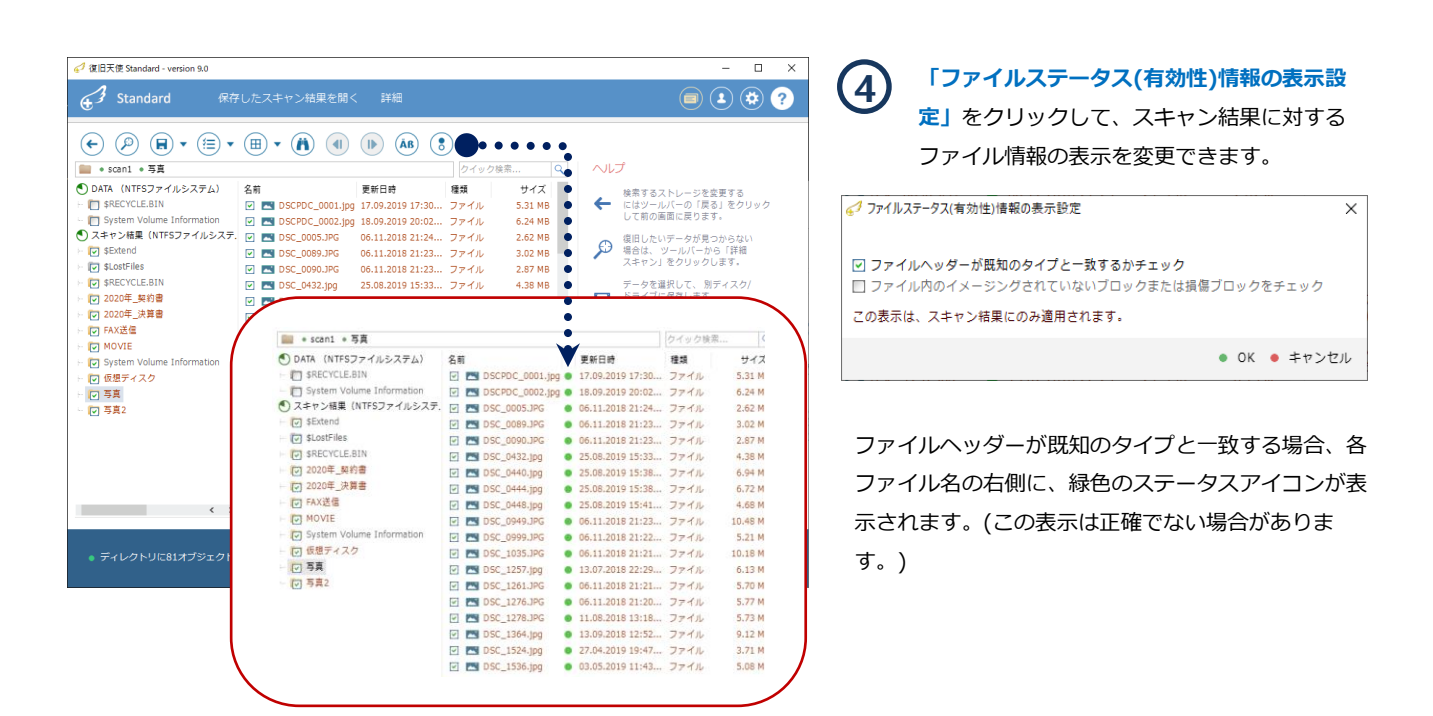

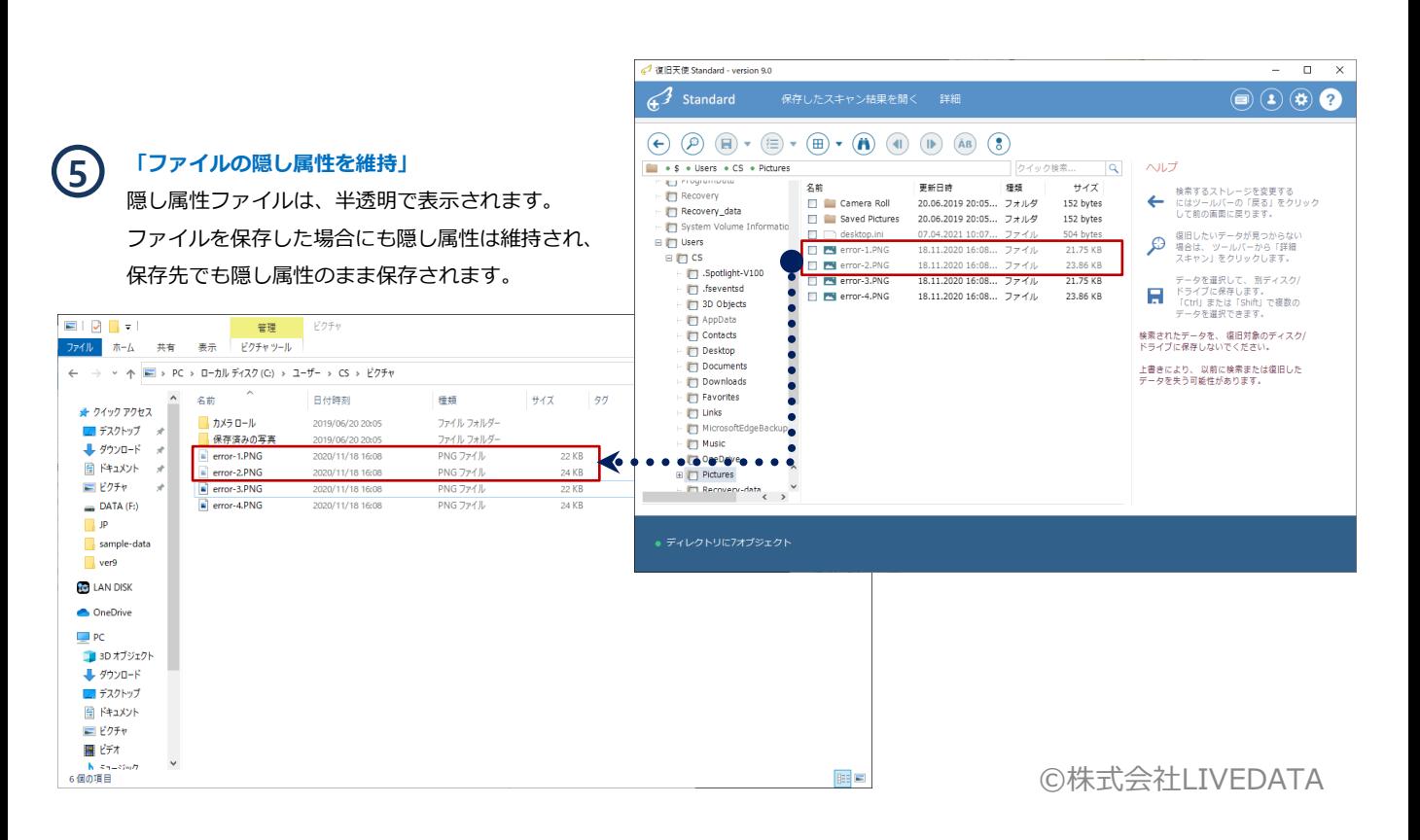

## **復旧天使STANDARD インタン インタン おおおお さんしょう しょうしょう**

# その他の機能

### パーティション管理

- パーティション検索 -

パーティション管理では、復旧対象ディスクからパーティションを検索したり、手 動で範囲を指定してパーティションを定義することができます。

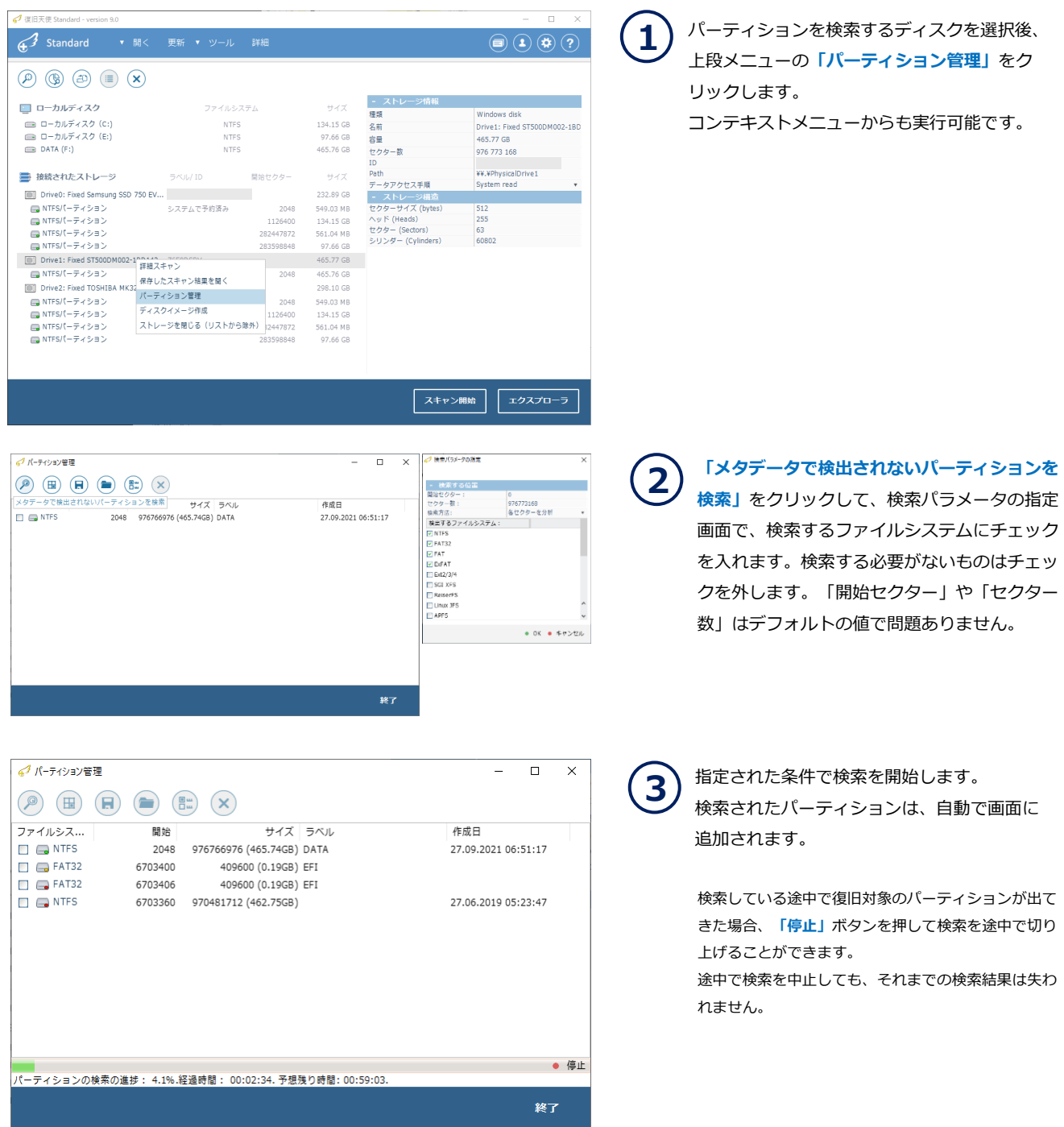

# その他の機能

IntelliRAW復旧 - 拡張子別復旧 -

### IntelliRAW復旧

ユーザー定義による、拡張子別復旧のカスタマイズを行います。

### [作業手順]

1. 詳細スキャンを選択後、データ検索ルールを追加から、ルールの管理をクリックします。

2. 新規タイプ -> バイナリデータのルール -> ファイル拡張子およびファイルタイプ名を入力します。

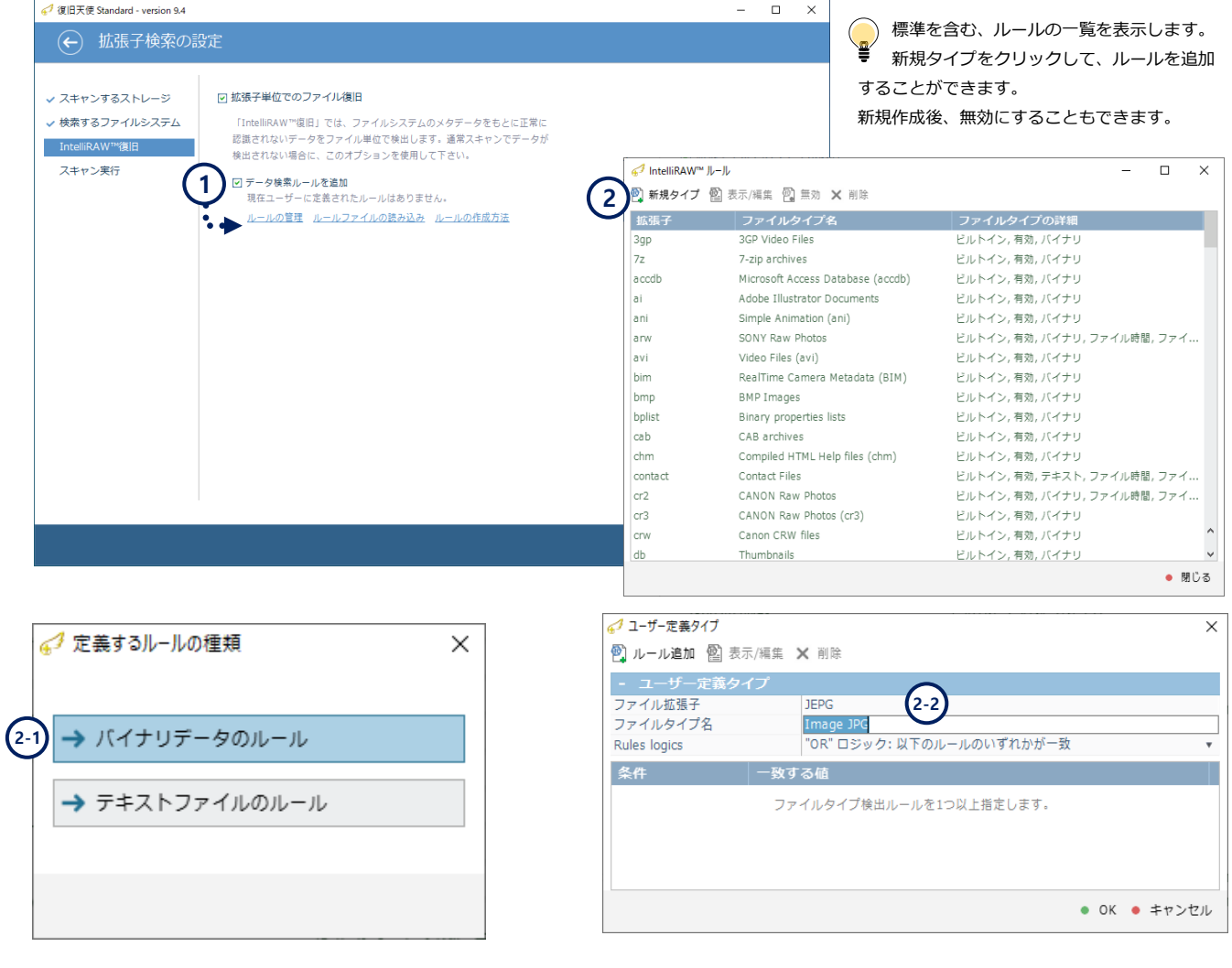

すべてのタイプのRAWデータに対するファイル識別バイトを指定できます。

→ テキストファイルのルール

→ バイナリデータのルール

検索するテキストを指定します。(包括的であり、大量のファイルが検索されます)

IntelliRAW復旧 - 拡張子別復旧 -

# その他の機能

3. ルール追加 – 高度な16進数マッチングから、一致する値を16進数(バイナリデータ)、開始位置となる一致するオフセット を入力して指定します。

例)写真(JPEG)の場合、一致する値に 89 50 4E 47 を入力し、一致するオフセットは0にします。

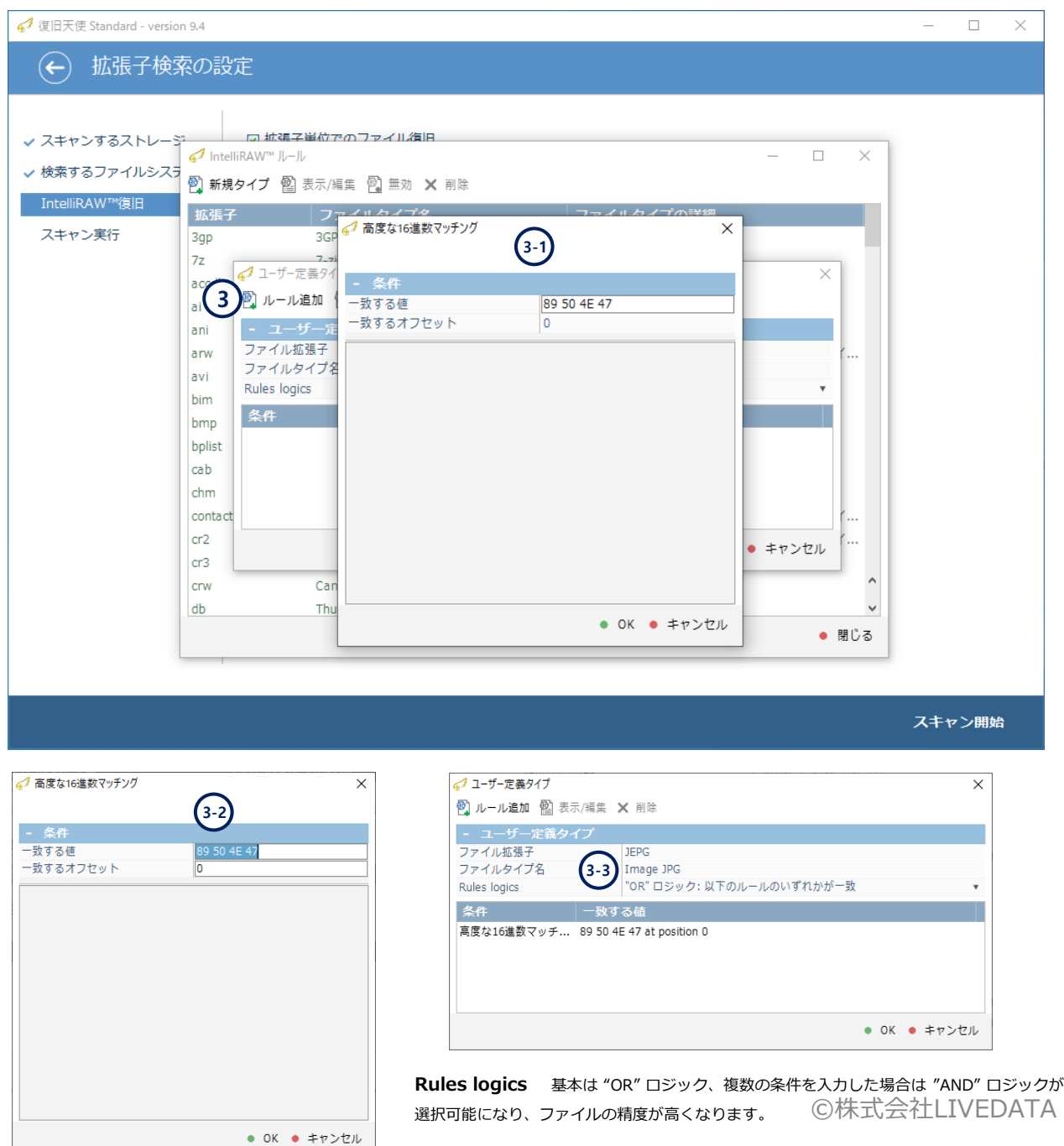

# その他の機能

IntelliRAW復旧 - 拡張子別復旧 -

- 4. 追加した新規タイプのルールを確認し、スキャンを実行します。
- 5. 詳細スキャン完了後、IntelliRAWのスキャン結果に追加タイプの検索結果が表示されます。

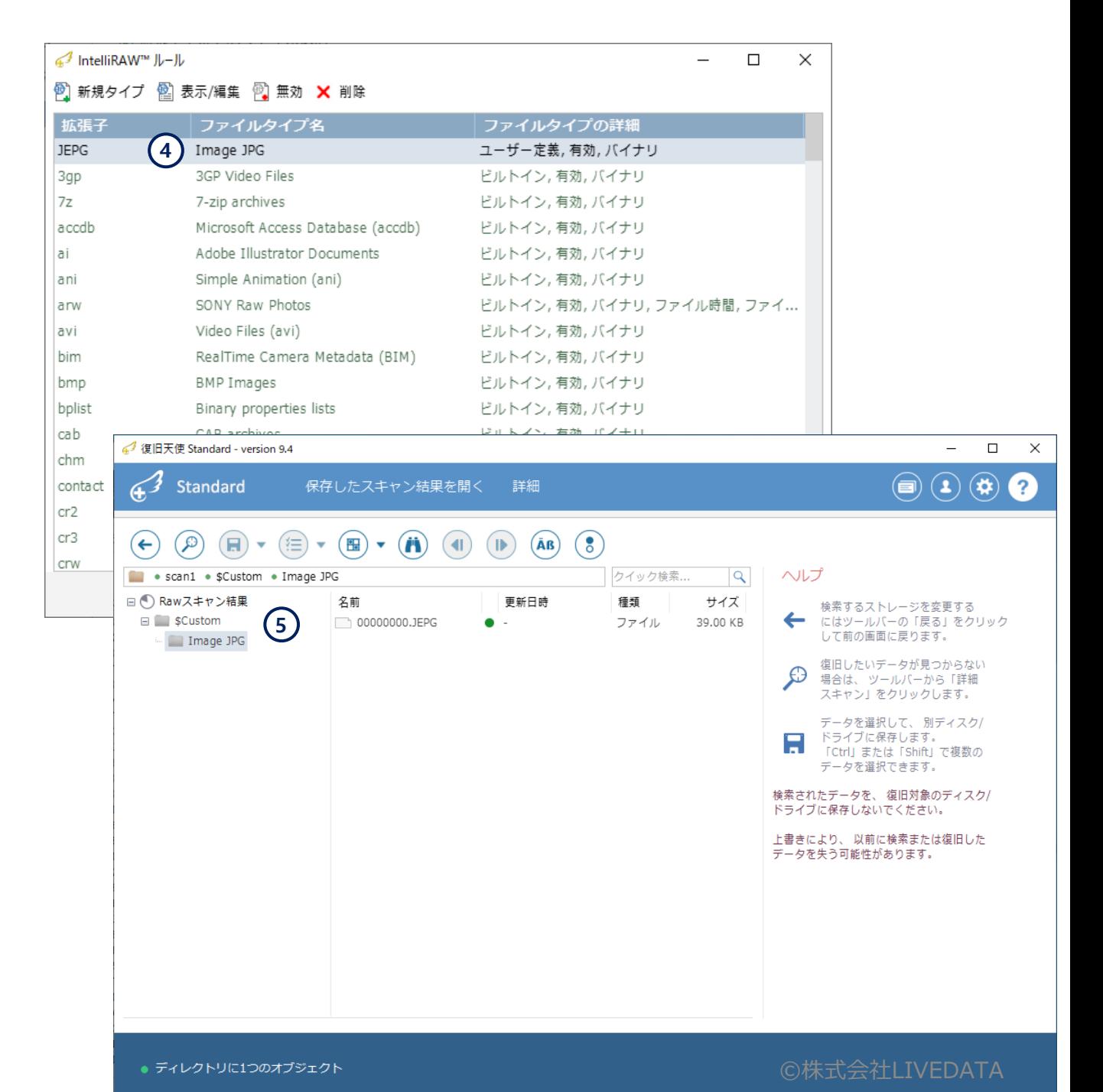

# その他の機能

IntelliRAW復旧 - 拡張子別復旧 -

→ テキストファイルのルール

1. テキストの内容を検索し、拡張子別に復旧する方法です。

例)ファイル拡張子 txt、ファイルの内容に「RAW」を含むファイルを検索します。

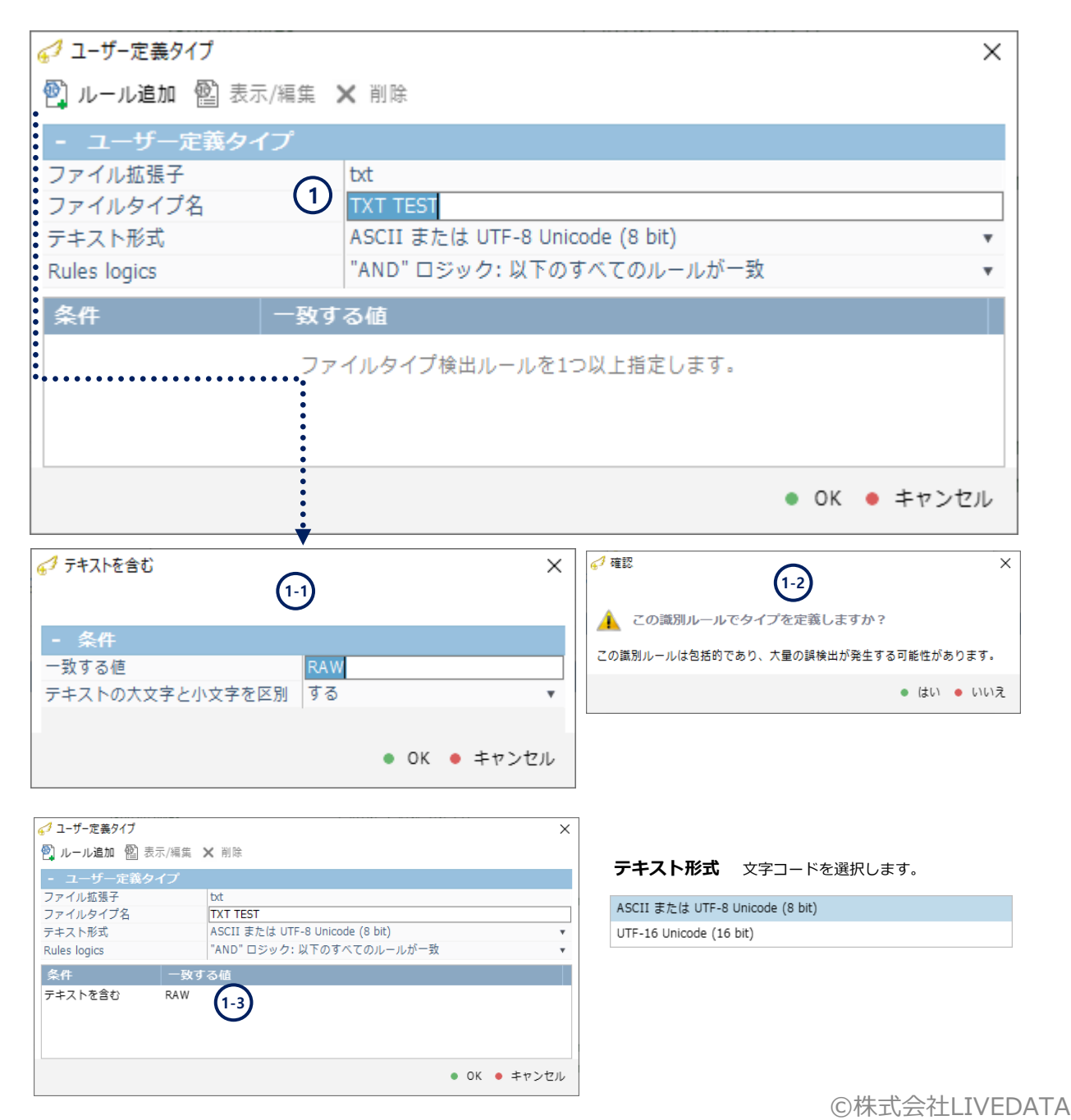

# その他の機能

IntelliRAW復旧 - 拡張子別復旧 -

- 2. 追加した新規タイプのルールを確認し、スキャンを実行します。
- 3. 詳細スキャン完了後、IntelliRAWのスキャン結果に追加タイプの検索結果が表示されます。

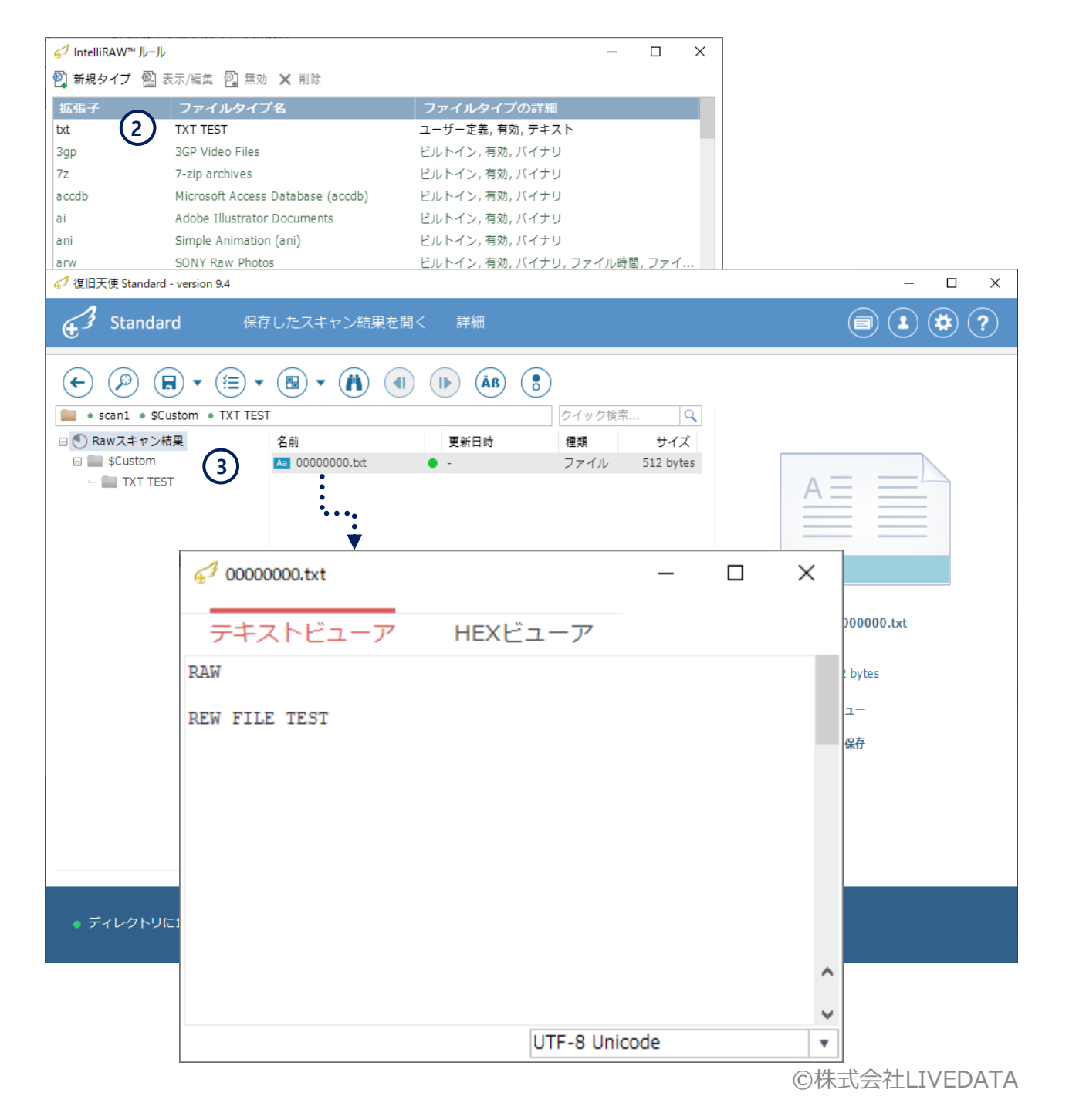

# その他の機能

### ソフトウェアイベントログ

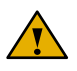

復旧天使ソフトウェアを起動した後に発生したイベント内容がログとして残ります。 例)外部メディア接続時やスキャンの開始、完了時間など

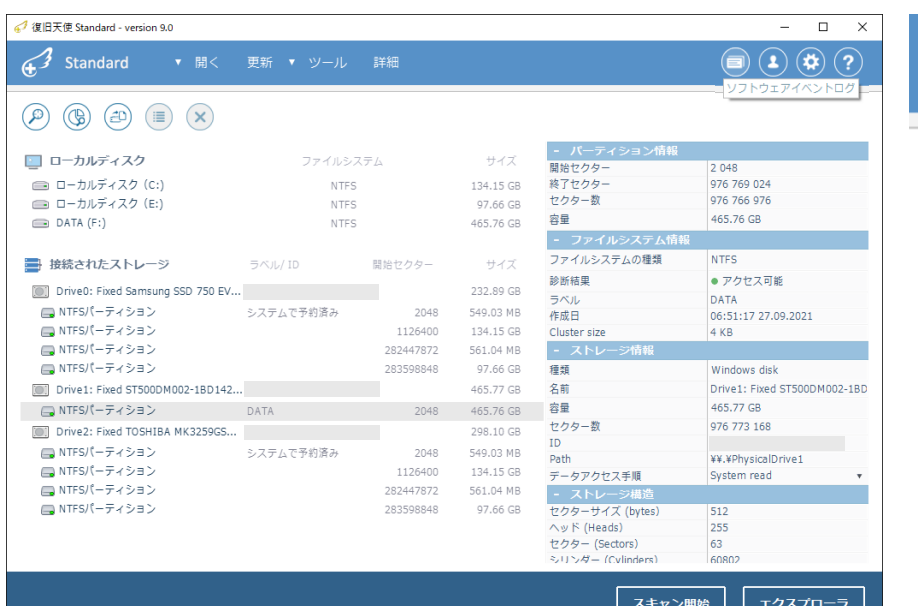

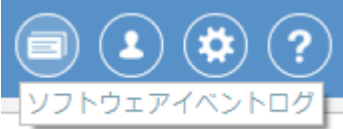

「ソフトウェアイベントログ」を クリックすると別ウィンドゥで 表示されます。

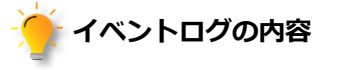

- ◆ クラッシュレポート
- ◆ フローティングウィンドウにログの制御 (詳細はファイル保存、整理、クリア)
- ◆ ログディスクの検出イベント (アクセス、読み込み など)
- **◆ IOエラー記録(損傷)**
- **◆ 一部VFSイベントログ**
- ◆ 警告やエラーなど、点滅して通知

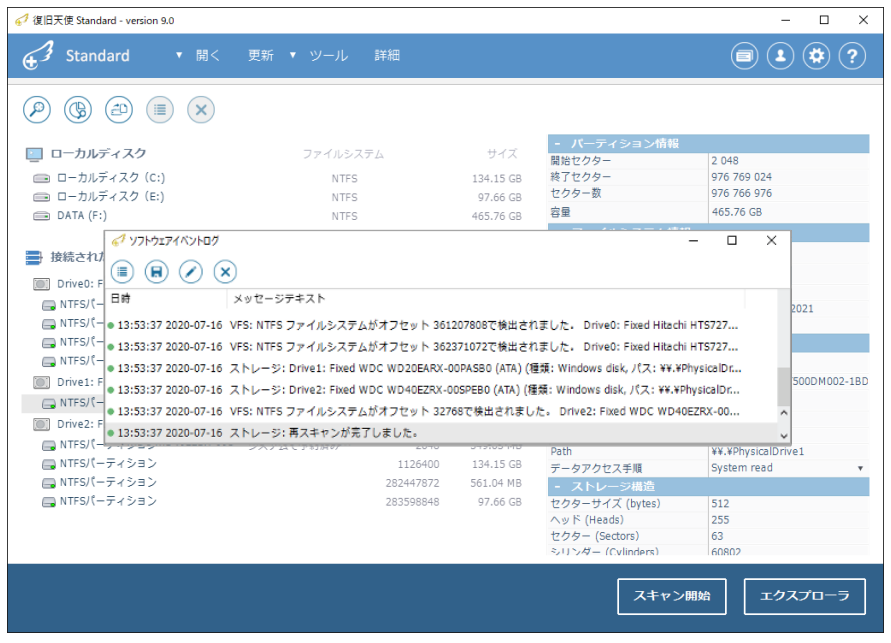

©株式会社LIVEDATA

# その他の機能

ATA-direct 接続

### ATA-direct 接続

何らかの理由で、損傷が発生しているディスクを、イメージディスク作成をせずスキャンしたい場合、ATA-direct接続を利用する ことでよりよい結果が得られる場合があります。

ただし、物理障害の状態によってディスクに追加の損傷が発生する可能性があるため、理解した上で注意して進めてください。

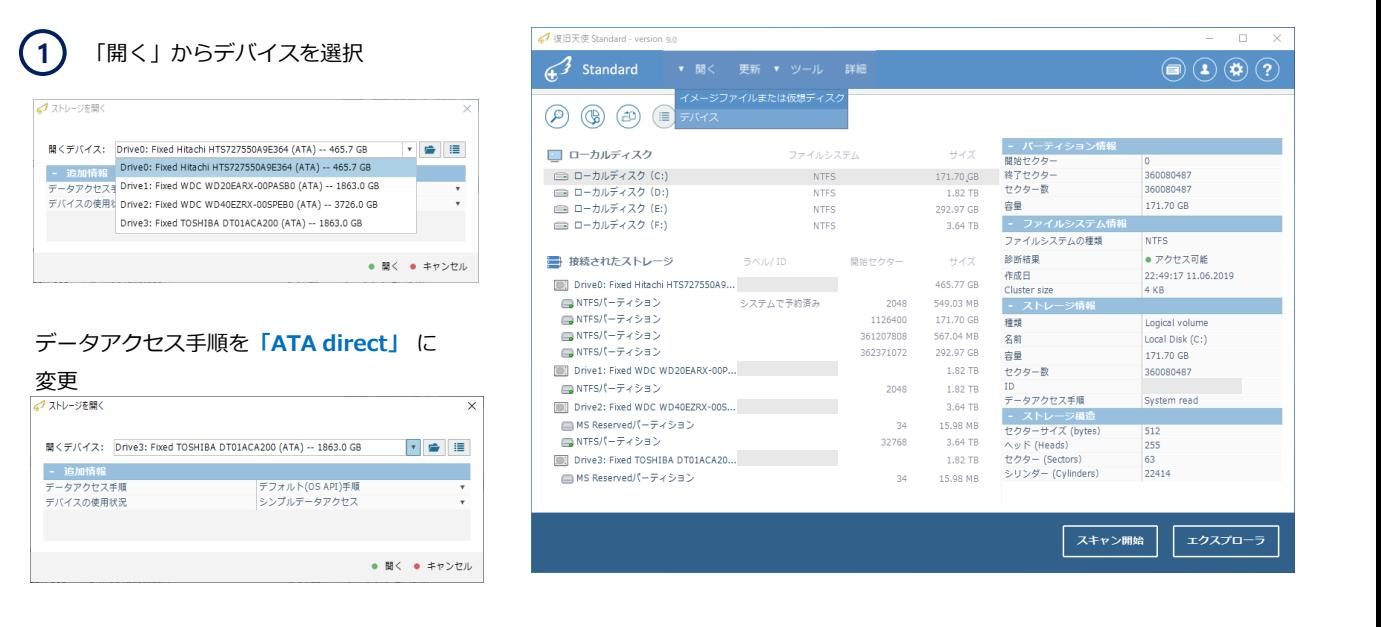

**2**

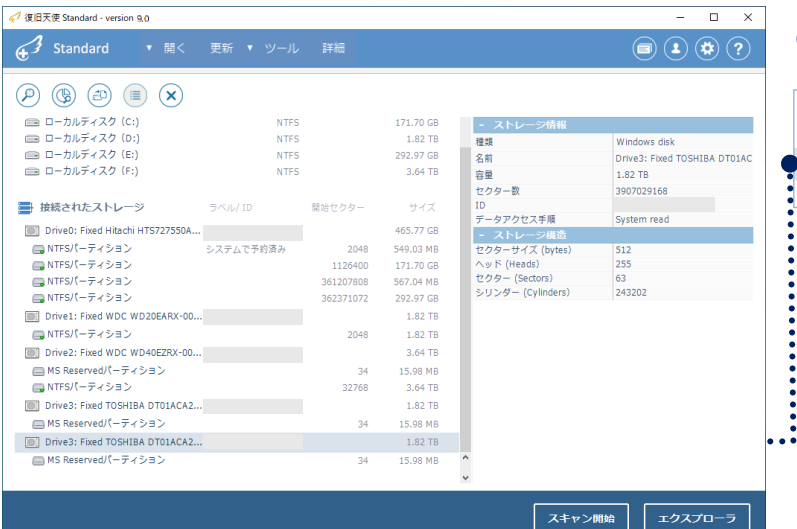

### 「接続されたストレージ」 にデバイスが追加 されるのでこのデバイスに対してスキャン

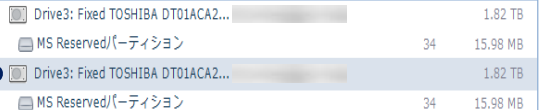

# その他の機能

### ATA-direct 接続

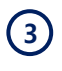

 スキャン中、読み取りエラーが検出されると ポップアップで表示します。

ディスクの損傷を検出した場合はすぐに電源を落 としてデータ復旧サービスに相談することをお勧 め致します。

無視またはエラーを放置して進める場合、ディス クの状態は悪化し、復旧できなくなる可能性があ ります。

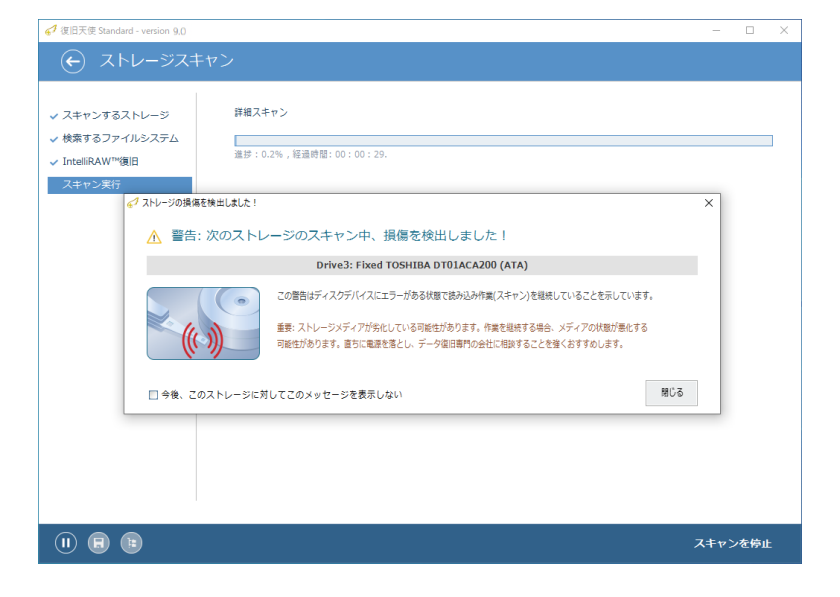

ATA/SCSI -directで接続されたストレージには stop drive オプションが追加されます。

ATA-direct スキャン中に物理障害が検出された場合、スキャンを停止するとシステム側からの返答が通常モードより高速に 行われます。

 ※環境によって差が出る可能性もありますが、テスト環境では通常スキャンとATA-directの復帰時間に大きな差が出る事を 確認しています。※同期コールからの復帰に5分かかったところ、ATA-direct接続での復帰時間は約30秒程度でした。

# その他の機能

復旧天使ソフトウェアは復旧対象メディアに物理的な損傷を検知した場合、デバイスマネージャー のプロシージャを使用して復旧作業を強制的に終了する事ができます。

ソフトウェアの強制終了

### ストレージ損傷の検出と強制終了方法

ターゲットディスクにセクター不良等の物理的なエラーが発生した場合、状態を悪化させない為に タスクマネージャーでプログラムを強制終了し、ターゲットディスクの電源を切り、データ復旧 サービスにお問い合わせされることをお勧めします。

詳細スキャンやイメージング(クローン)時にターゲットディスクからエラーが検出された場合、ポップアップを表示します。

※ 通知が表示されたら、すぐにディスク"スキャン"(読み取り)を停止することをお勧めします。

※ ディスクにセクター不良が発生していることを理解したうえで、無視してスキャンを進めたい場合、「ATA-direct接続」を 実行後、スキャンすることをお勧めします。

### [強制終了手順]

- 1. タスクマネージャーを開く
- 2. 実行されているプログラムを選択して、3.「タスクの終了」をクリック。

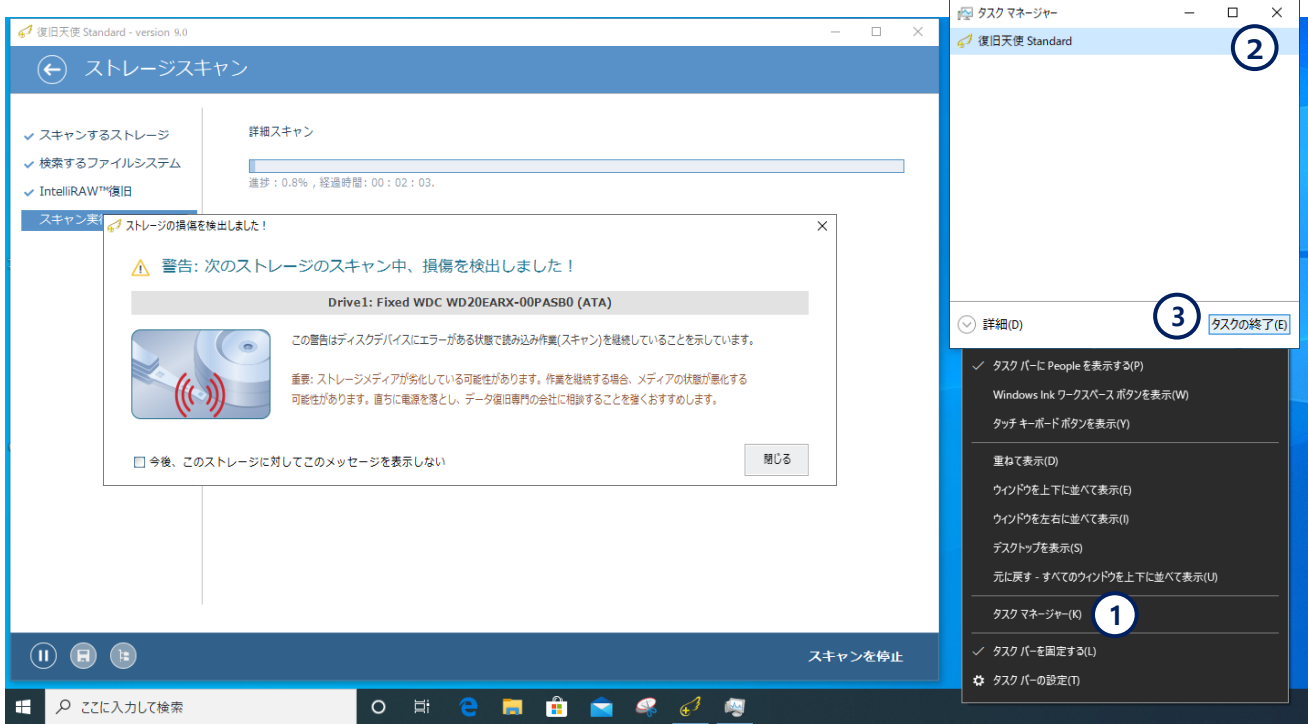

©株式会社LIVEDATA

ディスクイメージ作成 - イメージファイルのバックアップ 復旧天使ソフトウェアにはストレージデバイスのコピーを作成する「クローン」機能があります。 これにより生成されたクローンを利用して復旧作業を安全に行う事ができます。

### 接続されたストレージのイメージファイルを作成する

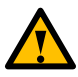

復旧対象デバイスからイメージファイルを作成する際、同容量もしくはそれ以上の容量のデバイスが必要で す。※特定の領域に対してイメージファイルを作成する事も可能です。

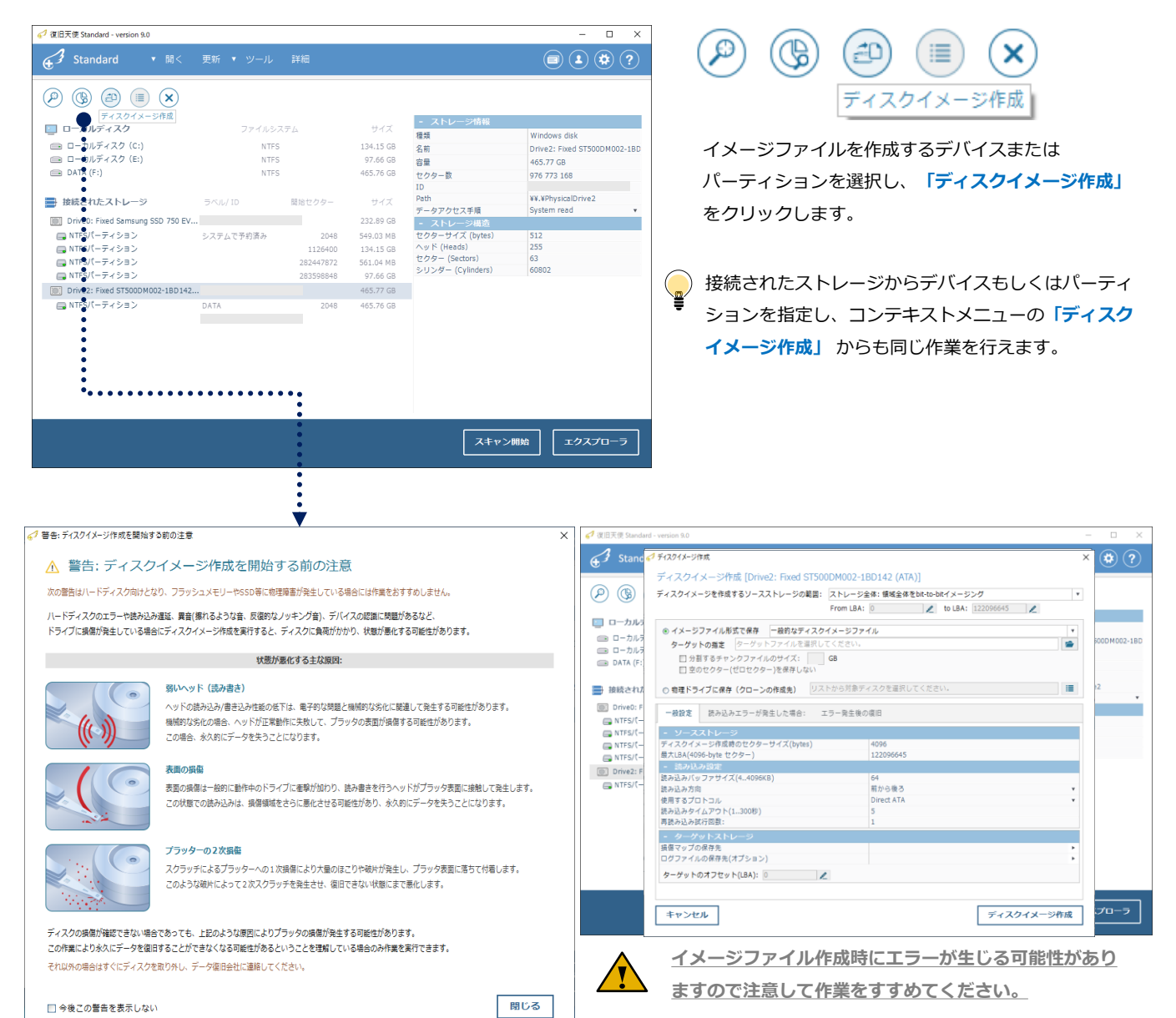

# その他の機能

ディスクイメージ作成 - 不良セクター発生時

### 物理的なエラーが発生している場合

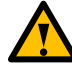

オプション設定後、ディスクイメージ作成中にソースディスクに不良セクターのような物理的な損傷が発生 した場合、エラーが表示されますが、作業を継続することも可能です。

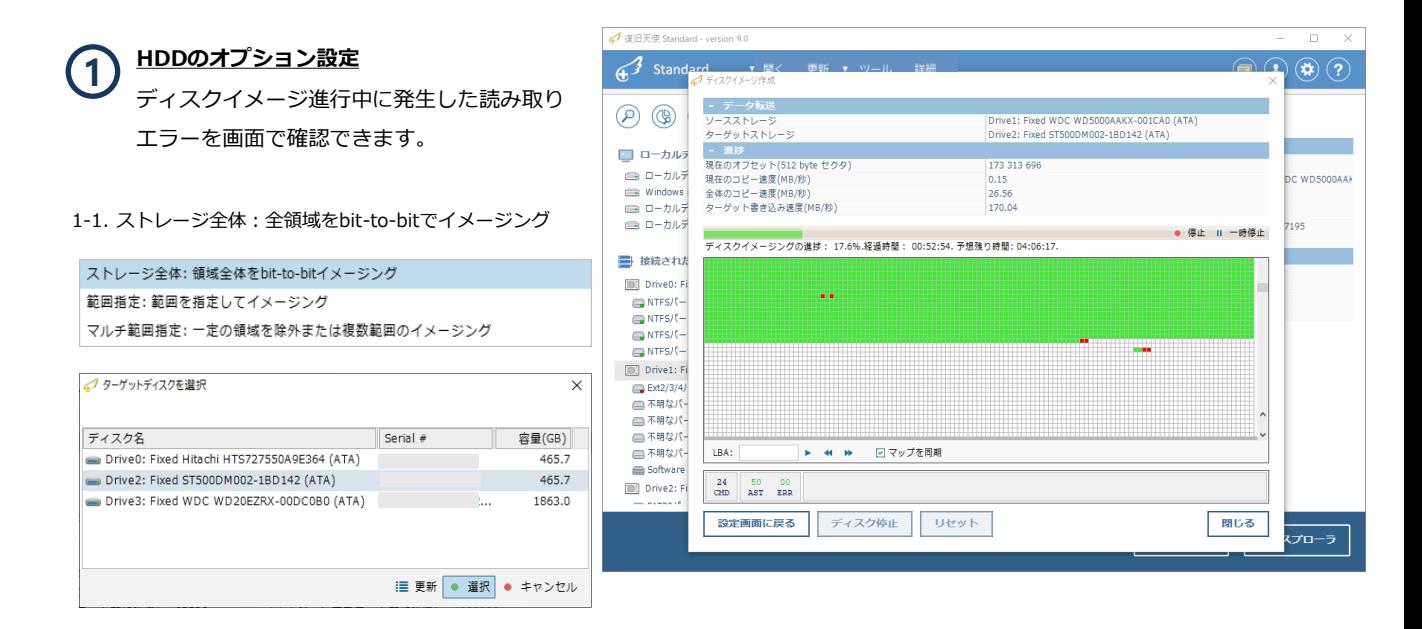

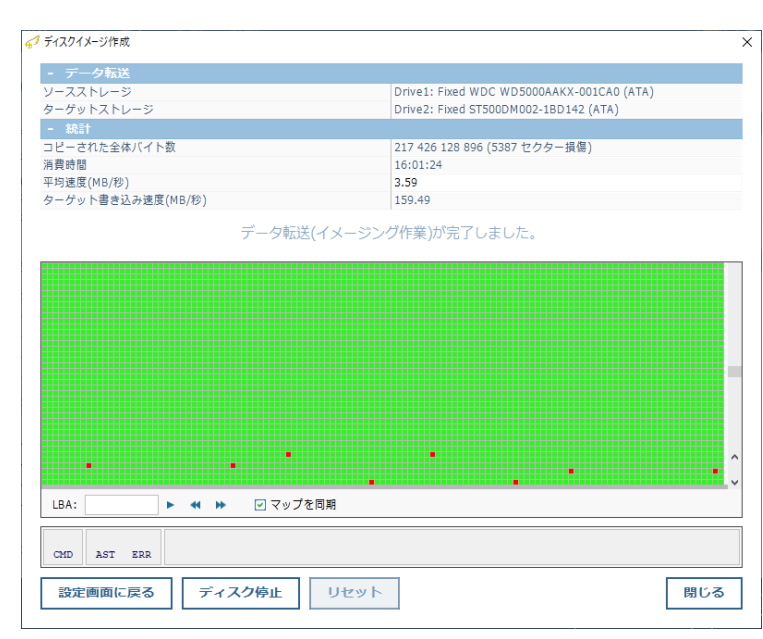

イメージング終了後、不良セクターを確認する事 ができます。 **2**

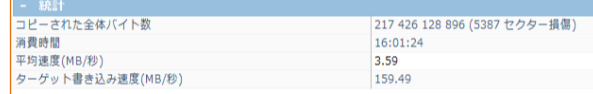

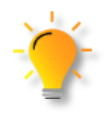

 ディスクイメージ作成中は状態が変化する ような操作もしくは可能性のある操作は行 わないでください。

©株式会社LIVEDATA

# その他の機能

ディスクイメージ作成 - オプション設定

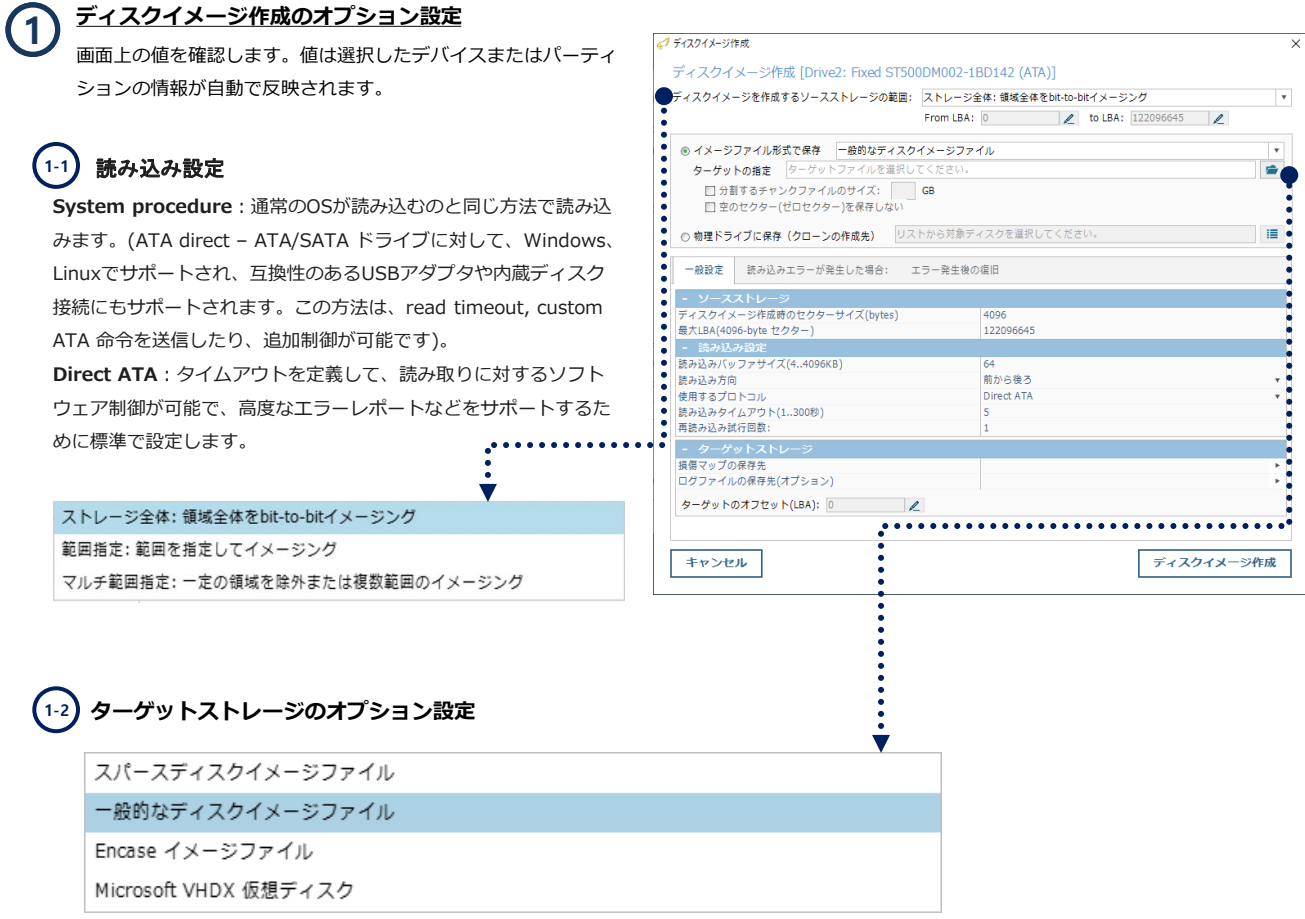

※スパースディスクイメージファイル:SDLスパースファイルとして、in-placeイメージを行います(ファイルシステムの 使用データ領域のみをイメージする時)。SDLSPが保存されると、損傷マップ はファイルの内部に保存されます。

※一般的なディスクイメージファイル:ソースの全てのセクタを1ファイルとして保存、他のソフトウェアと互換性あり ※物理ディスク(Disk to Disk) :Sector to Sector で、物理的に同じセクターにイメージ ※Encase イメージファイル :Encaseで使用するイメージ

設定が完了したら「ディスクイメージ作成」をクリックします。

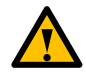

イメージファイル作成はセクター数を設定することができます。複数のパーティションに 分割されている場合、パーティションごとに作成することができます。

## **復旧天使STANDARD 32 2007年 10月11日 11:00:00 12:00:00 12:00:00 13:00:00 13:00:00:00:00:**

# その他の機能

 $\overline{\phantom{a}}$  $\overline{\mathbf{v}}$ Ñ 13

ディスクイメージ作成 - オプション設定

#### 読み取りエラー設定 **1-3**

BADが検出された場合、指定されたブロック数を ジャンプすることができます。256に設定した場合、 2連続でBADを確認すると256ブロックをスキップ します。スキップ先のブロックがBADだった場合、 再ジャンプ設定により追加で65536ブロックをス キップします。

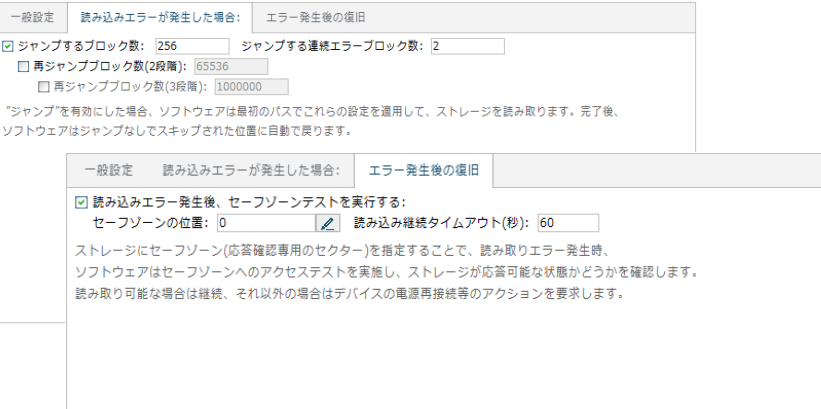

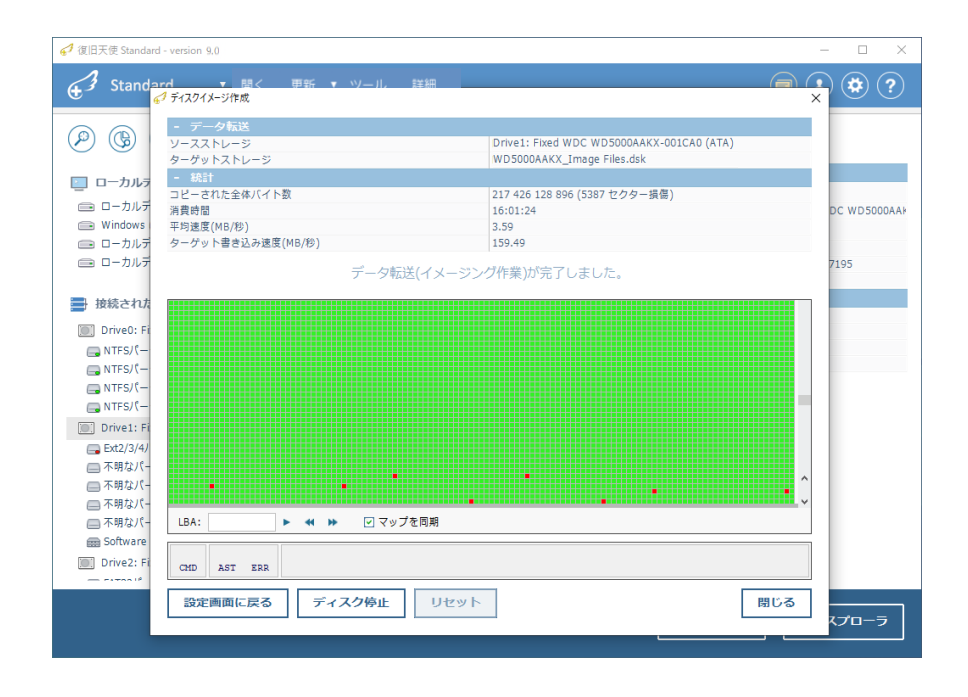

### セーフゾーンの位置

**1-4**

一部のドライブやアダプタでは、ドライブがデータを読み込む準備ができているかどうかを確認できません。セーフゾーンは、ソースディスク のドライブが正常に動作していることが確実な領域を意味します。ディスクイメージ作成にてエラーを検出した場合、スキップと共に指定した セーフゾーンの1セクタを読み込みます。

この時ドライブがデータを返してくれば、ソフトウェアはストレージがまだ正常に動作していると判断し、次のセクターの作業を継続します。 ディスクがCRCや復旧不可能な内部エラーでハングし、セーフゾーンテストを失敗した場合は、マニュアルアクションが必要となります。 マニュアルアクション後、再度セーフゾーンが読み込めれば、ソフトウェアは再度イメージ作成を継続します。

# その他の機能

ディスクイメージ作成 - オプション設定

手動操作でソフトウェアがsafe zoneに再アクセスした後、正常であれば再度ディスクイメージ作成を実行します。 ソースディスクが読み取れない場合、ディスクをリセットもしくはOSの再起動が必要です。 一般的なUSB/ATA/SCSIアダプタは、パワーコントロールができません。一部ATAディスクのリセット命令やSCSIコントローラー のBus Reset機能がサポートされている場合は実行します。

ATAディスクの場合には、種類に応じてreset過程が少し異なる方法でサポートされます。 (連続的なSET IDLEコマンド (head unload機能)を送信することによるヘッド再調整)

### 再読み込み試行回数

※ 各BADセクタに対する再試行回数であり、2であれば2回読み込みを行い、読み込めなければBADと判断します。

ディスクイメージ作成を開始する前の注意 「今後、このストレージに対してこのメッセージを表示 しない」にチェックを入れた場合、次回から表示されな くなります。 再度表示させたい場合はC:¥Users¥"UserName"¥AppD ata¥Roaming¥Sys Dev Laboratories¥sdl ¥ufsx ファ

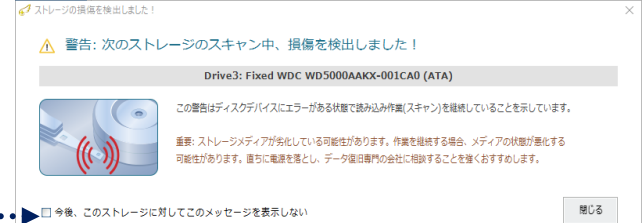

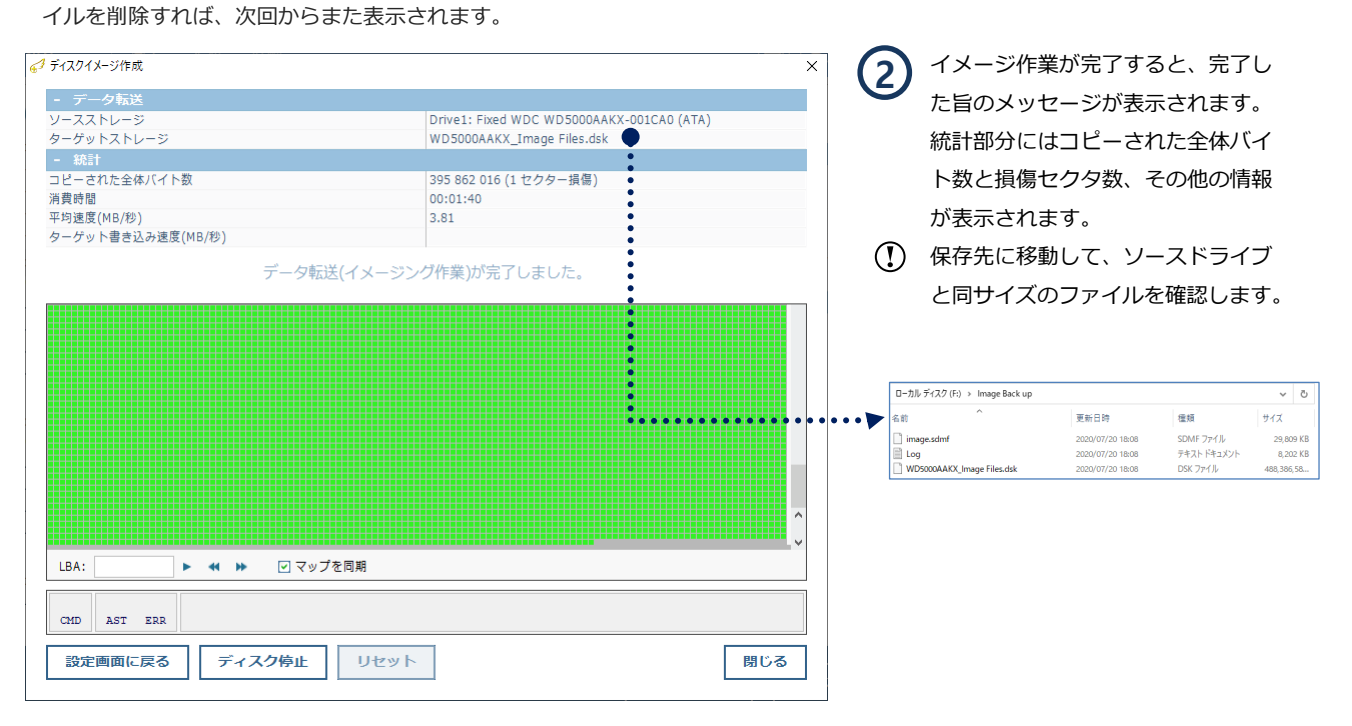

イメージファイルの作成はセクタ数を設定することができます。複数のパーティションに分割されたディスクの 場合、パーティションの数だけファイルを分けて作成することも可能です。

# その他の機能

### RAIDボリューム

#### Windowsでサポートされているスパン・ストライプ・ミラーボリュームが使用可能

スパンで設定されたディスクが全て接続されると、ロー カルディスクと接続されたストレージの両方に表示され ます。

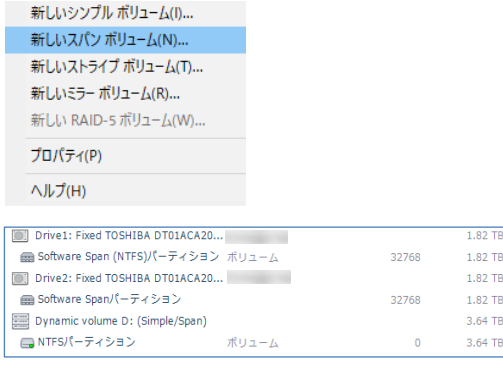

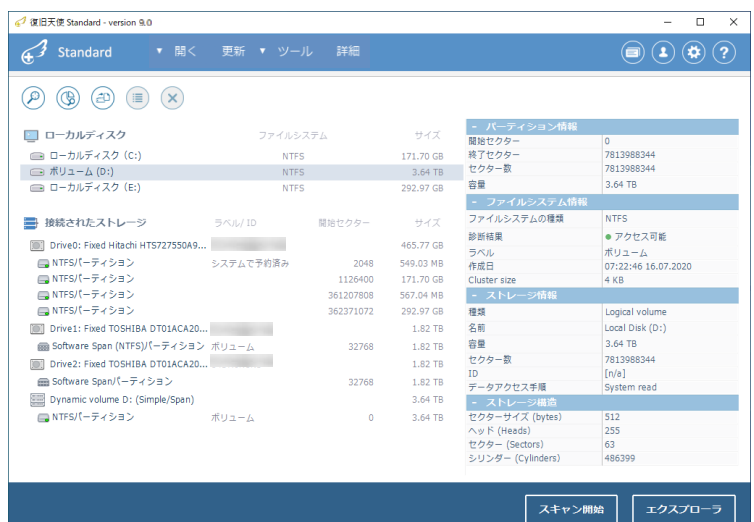

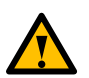

WindowsOSでサポートされているスパン・ストライプ・ミラーボリュームは復旧天使Standardで復旧作業が行えます(認 識している場合)。その他のRAIDボリュームは復旧天使Standard RAIDまたは復旧天使Professionalが必要です。

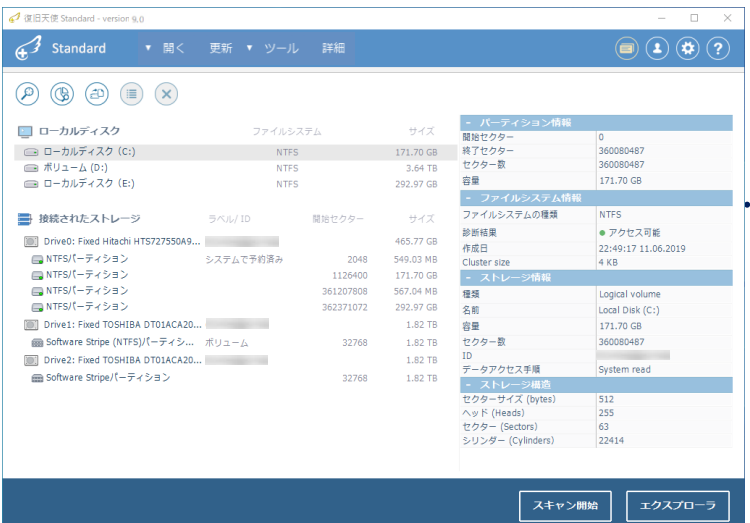

ストライプボリュームで設定されたディスクを全て 接続した場合、ローカルディスクから確認できます。

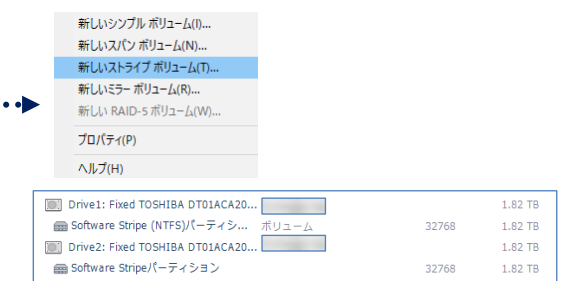

RAID情報や論理領域に問題がある場合、接続されたス トレージをスキャンするとエラーメッセージが表示され ます。

# その他の機能

イメージファイルの読み込み

1

(

イメージファイルを読み込むことで、 物理ディスクとして作業することができます。

### イメージファイルまたは仮想ディスク

イメージファイルを開くにはスタート画面のメニュー から「開く」 - 「イメージファイルまたは仮想ディ スク」を選択します。

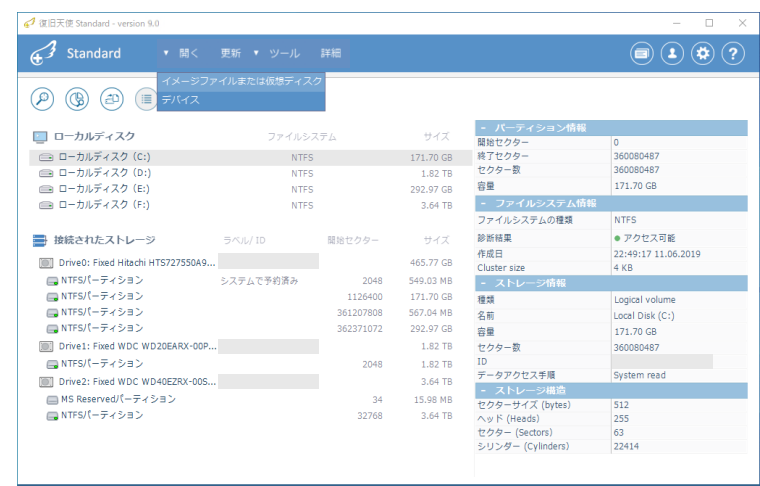

スキャン開始 エクスプローラ

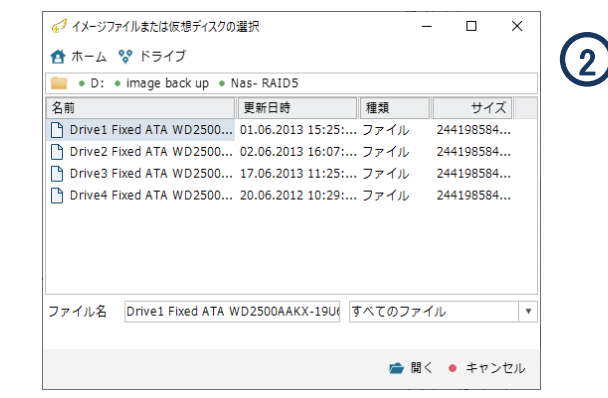

ファイルを選択し、「開く」 をクリックします。 画面上の「ドライブ」をクリックしてイメージ ファイルが保存されているドライブへ移動します。

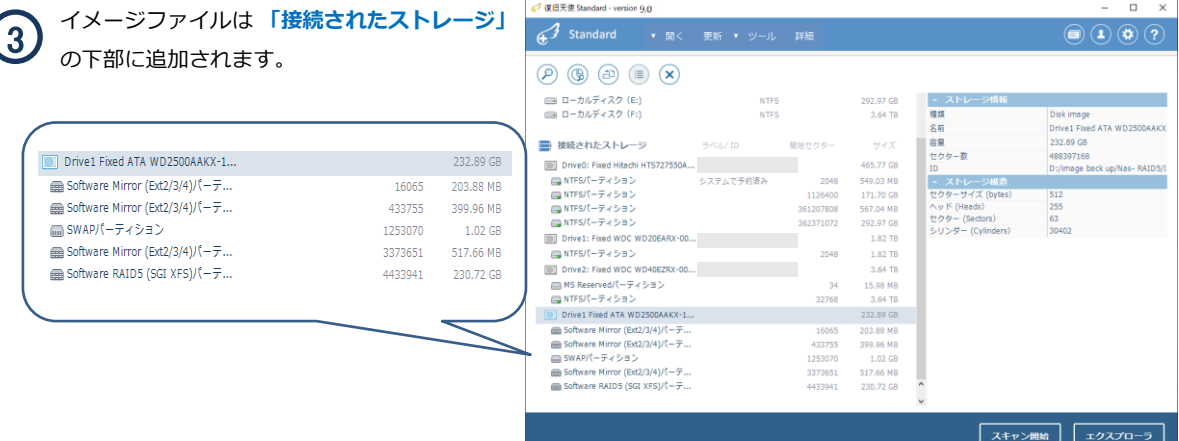

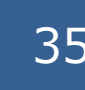

### BitLocker 暗号化の復号化アクセス

### [作業手順]

1.BitLockerのパーティションを選択後、コンテキストメニューから「BitLocker ボリュームの復号化」をクリックします。

| 43 復旧天使 Standard - version 9.0            |                     |             |                   |                       | $\times$<br>□                |
|-------------------------------------------|---------------------|-------------|-------------------|-----------------------|------------------------------|
| <b>Standard</b>                           | ▼ 開く 更新 ▼ ツール       | 詳細          |                   |                       |                              |
| (ආ)<br>$\mathbb{G}$<br>₽<br>這<br>$\times$ |                     |             |                   |                       |                              |
| ローカルディスク                                  | ファイルシステム            |             | サイズ               | - パーティション情報<br>開始セクター | 2 0 4 8                      |
| □ ローカルディスク (C:)                           | <b>NTFS</b>         |             | 134.15 GB         | 終了セクター                | 3 907 026 944                |
| <b>■■ ローカルディスク (E:)</b>                   |                     |             | 97.66 GB          | セクター数                 | 3 907 024 896                |
| $\implies$ DATA $(F:)$                    | <b>NTFS</b>         |             | 465.76 GB         | 容量                    | 1.82 TB                      |
|                                           |                     | <b>NTFS</b> |                   | - ファイルシステム情報          |                              |
| 接続されたストレージ                                | ラベル/ID              | 開始セクター      | サイズ               | ファイルシステムの種類           | 無効/サポートされないファイ               |
|                                           |                     |             |                   | 診断結果                  | ● ファイルシステムなし                 |
| Drive0: Fixed Samsung SSD 750 EV          |                     |             | 232.89 GB         | 追加された機能               | · Bitl ocker                 |
| (■ NTFSパーティション                            | システムで予約済み           | 2048        | 549.03 MB         | - ストレーシ情報             |                              |
| □ NTFSパーティション                             |                     | 1126400     | 134.15 GB         | 種類                    | Windows disk                 |
| □ NTFSパーティション                             |                     | 282447872   | 561.04 MB         |                       |                              |
| ■NTFSパーティション                              |                     | 283598848   | 97.66 GB          | 名前                    | Drive2: Fixed HITACHI HUA723 |
| Drive1: Fixed ST500DM002-1BD142           |                     |             | 465.77 GB         | 容量                    | 1.82 TB                      |
| ■ NTFSパーティション                             | DATA                | 2048        | 465.76 GB         | セクター数<br><b>ID</b>    | 3 907 029 168                |
| Drive2: Fixed HITACHI HUA723020           |                     |             | 1.82 TB           | Path                  | ¥¥.¥PhysicalDrive2           |
|                                           |                     |             |                   | データアクセス手順             | System read<br>۷             |
| □ BitLockerパーティション                        | パーティションを開く          | 2048        | 1.82 TB           | - ストレージ構造             |                              |
|                                           |                     |             |                   | セクターサイズ (bytes)       | 512                          |
|                                           | 詳細スキャン              |             |                   | ヘッド (Heads)           | 255                          |
|                                           | 保存したスキャン結果を聞く       |             |                   | セクター (Sectors)        | 63                           |
| パーティション管理                                 |                     |             | シリンダー (Cylinders) | 243202                |                              |
|                                           | ディスクイメージ作成          |             |                   |                       |                              |
|                                           | BitLocker ボリュームの復号化 |             |                   |                       |                              |
|                                           |                     |             |                   | スキャン開始                | エクスプローラ                      |
|                                           |                     |             |                   |                       |                              |

2.使用するキータイプを選択します。

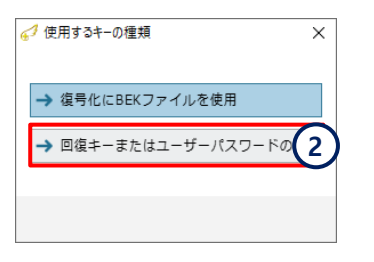

### 3.暗号化解除パスワードを入力してOKをクリックします。

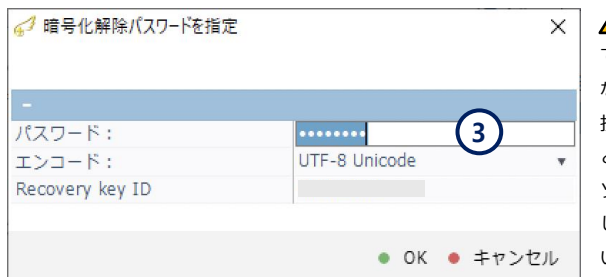

<mark>/</mark>▲ 正しいパスワードを入力し てもボリュームにアクセスでき ない場合、ディスクの機械的な 損傷や論理ボリュームの損傷な どが考えられます。 ソフトウェアによる作業は中断 し、データ復旧サービスにお問 い合わせください。

### 4.入力されたパスワードが一致した場合、復号化されたボリュームが追加され、アクセスできるようになります。

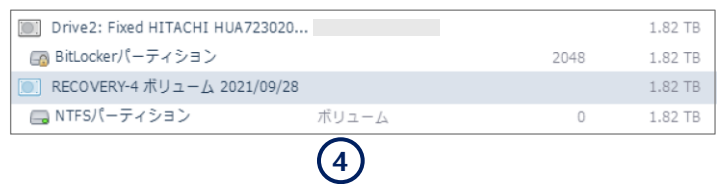

### BitLocker 暗号化の BEK FILE 復号化アクセス

### [作業手順]

1.BitLockerのパーティションを選択後、コンテキストメニューから「Bitlocker ボリュームの復号化」をクリックします。

| 4 復旧天使 Standard - version 9.4       |                      |                     |           |                                     | $\times$<br>□                 |
|-------------------------------------|----------------------|---------------------|-----------|-------------------------------------|-------------------------------|
| <b>Standard</b>                     | ▼ 開く 更新 ▼ ツール        | 詳細                  |           |                                     |                               |
| $\triangleq$<br>GB<br>這<br>$\times$ |                      |                     |           |                                     |                               |
| ローカルディスク                            | ファイルシステム             |                     | サイズ       | - パーティション情報<br>開始セクター               | 32 768                        |
| <b>■■ ローカルディスク (C:)</b>             | <b>NTFS</b>          |                     | 111.13 GB | 終了セクター                              | 1 953 521 663                 |
|                                     | <b>FAT32</b>         |                     | 7.03 GB   | セクター数                               | 1 953 488 895                 |
| $\equiv$<br>■ ボリューム (E:)            | <b>NTFS</b>          |                     | 931,49 GB | 容量                                  | 931.50 GB                     |
| □ ローカルディスク (H:)                     | <b>NTFS</b>          |                     | 7.28 TB   | - ファイルシステム情報                        |                               |
|                                     |                      |                     |           | ファイルシステムの種類                         | 無効/サポートされないファイ                |
| 接続されたストレージ                          | ラベル/ID               | 開始ヤクター              | サイズ       | 診断結果                                | ● ファイルシステムなし                  |
|                                     |                      |                     |           | ラベル                                 | <b>Basic data partition</b>   |
| Drive0: Fixed WDC WDS120G1G0A-      |                      |                     | 111.79 GB | 追加された機能                             | · BitLocker                   |
| (□ FAT32パーティション                     | NO NAME              | 2048                | 100.00 MB | - ストレージ情報                           |                               |
| (■ MS Reservedパーティション               | Microsoft reserved   | 206848              | 16.00 MB  | 種類                                  | Windows disk                  |
| □ NTFSパーティション                       | Basic data partition | 239616              | 111.14 GB | 名前                                  | Drive2: Fixed ST1000VX005-2E2 |
| □ NTFSパーティション                       |                      | 233310208           | 551.03 MB | 容量                                  | 931.52 GB                     |
| Drive2: Fixed ST1000VX005-2EZ10     |                      |                     | 931.51 GB | セクター数                               | 1 953 525 168                 |
| □ MS Reservedパーティション                | Microsoft reserved   | 34                  | 15.98 MB  | <b>ID</b>                           |                               |
| ■ BitLockerパーティション                  | Basic data partition | パーティションを開く          |           | Path                                | ¥¥.¥PhysicalDrive2            |
|                                     |                      |                     |           | データアクセス手順                           | System read                   |
|                                     |                      | 詳細スキャン              |           | - ストレージ構造                           |                               |
|                                     |                      | 保存したスキャン結果を開く       |           | セクターサイズ (bytes)                     | 512                           |
|                                     |                      | パーティション管理           |           | ヘッド (Heads)                         | 255                           |
|                                     |                      | ディスクイメージ作成          |           | セクター (Sectors)<br>シリンダー (Cylinders) | 63<br>121602                  |
|                                     |                      | BitLocker ボリュームの復号化 |           |                                     |                               |
|                                     |                      |                     |           |                                     |                               |
|                                     |                      |                     |           | スキャン開始                              | エクスプローラ                       |
|                                     |                      |                     |           |                                     |                               |

2.使用するキータイプを選択します。 3.BEKファイルを選択します。

→ 回復キーま

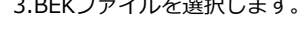

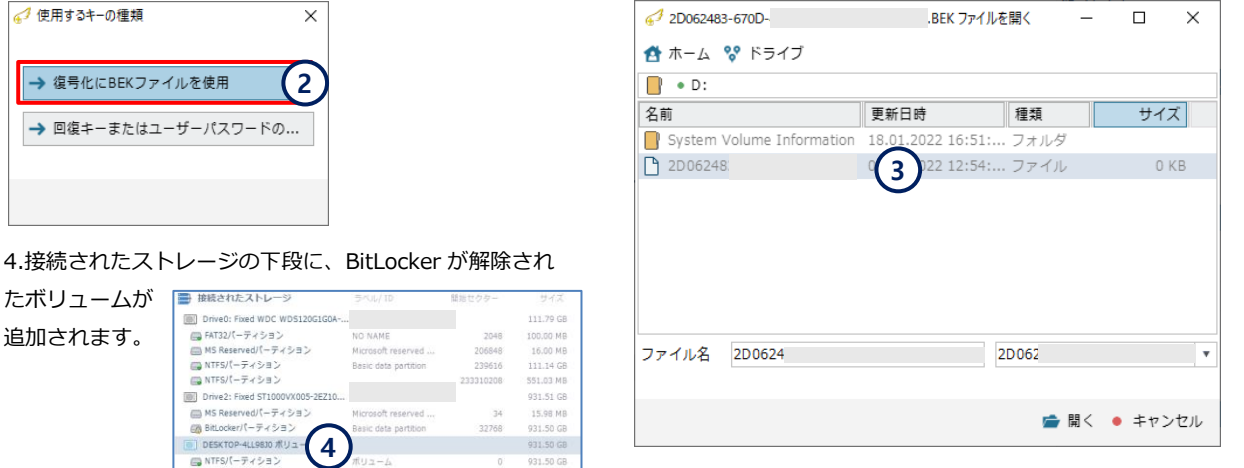

### APFS 暗号化の復号化アクセス

### [作業手順]

1.APFSパーティションを選択後、コンテキストメニューから「暗号化されたAPFSボリュームの復号化」をクリックします。

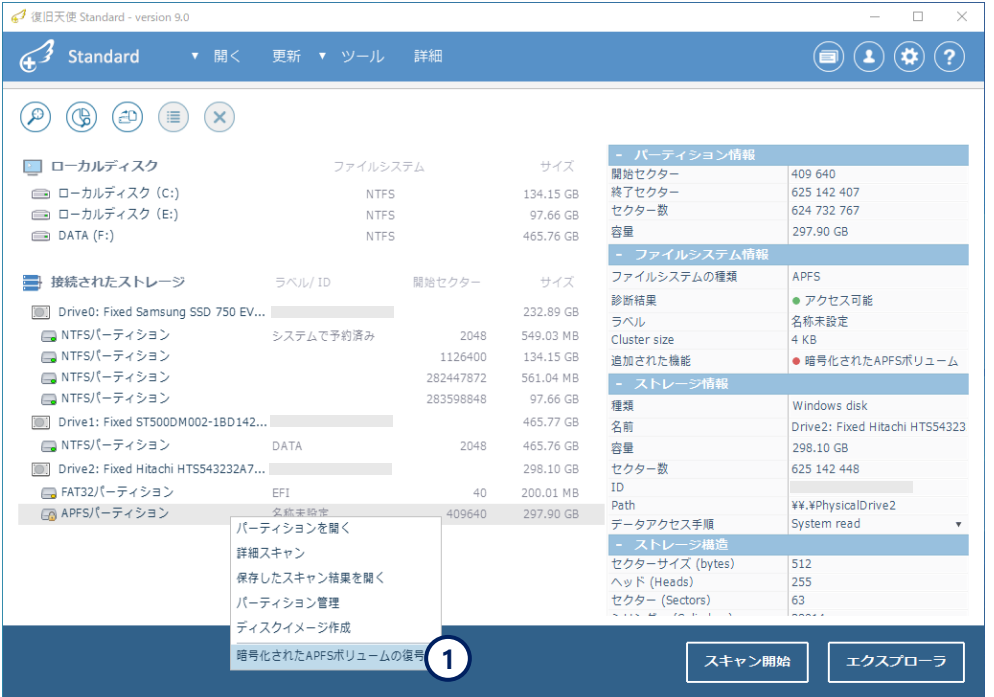

2.暗号化解除パスワードを入力するウィンドウが表示されるので、パスワードを入力してOKをクリックします。

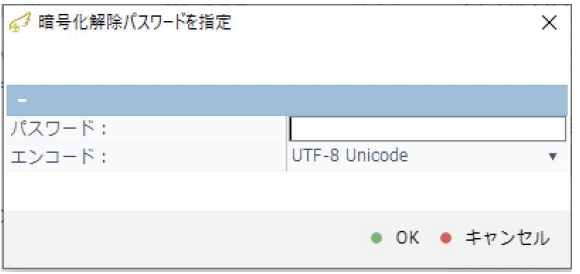

 正しいパスワードを入力してもボリュームにアクセス できない場合、ディスクの機械的な損傷や論理ボリュ ームの損傷などが考えられます。 ソフトウェアによる作業は中断し、データ復旧サービスにお問 い合わせください。

3.入力されたパスワードが一致した場合、下記メッセージが表示され、APFSボリュームにアクセスできるようになります。

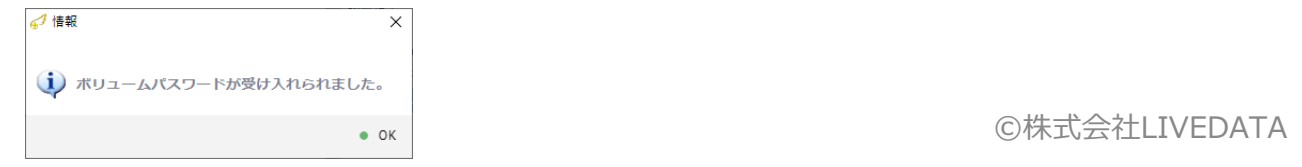

# その他の機能

LVM論理ボリューム検索

### LVM論理ボリューム検索

### [作業手順]

LVM Recovery モジュールによる、以前のLVM configを検索する機能を追加しました。

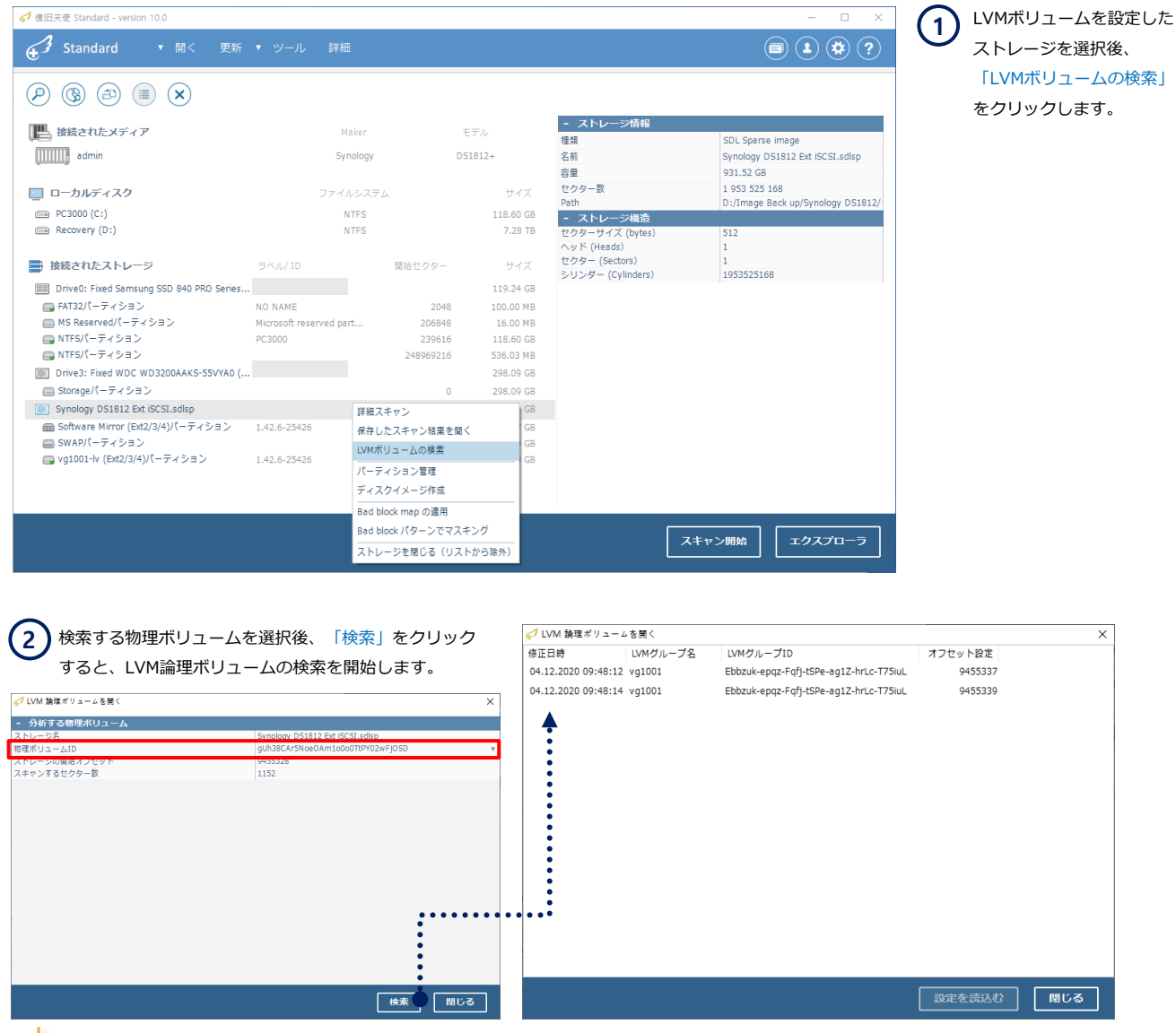

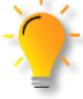

復旧天使Standardでは、Windows OSがサポートしているスパン、ストライプ、ミラーボリューム(JBOD/RAID0/RAID1) の検索が可能です。それ以外のボリュームに対する検索は復旧天使 Standard RAIDまたはProfessionalが必要です。

## **復旧天使STANDARD インタン インタン インタン インタン しょうしょう** 40

# その他の機能

LVM論理ボリューム検索

#### LVM論理ボリューム検索 LVボリュームが表示されない場合、「その他の設定」をクリック LVボリュームが表示されたら内容を確認し、開くボリュームを選 **3 4**択後、「ボリュームを開く」をクリックします。 して前の画面に戻り、他のLV名をクリックします。 △ LVM 論理ポリュームを開く √ LVM 論理ポリュームを開く  $\times$  $\overline{\mathsf{x}}$ PVサイズ ストレージ名 ストレー... 物理ボリュームID PV名 Linuxデ... PVオ.. PV名 Linux $\widetilde{\tau}$ ...  $PV\overline{A}...$ PVサイズ ストレージ名 ストレー... 物理ボリュームID pv0 /dev/md3 9456480 1943862912 Synology DS1812 Ext ... 9456480 gUh38C-Ar5N-oe0A-m1o0-o0Tt-PY02-... /dev/md3 9456480 1943862912 Synology DS1812 Ext ... 9456480 gUh38C-Ar5N-oe0A-m1o0-o0Tt-PY02-... pv0 LV名 サイズ ボリュームID LVタイプ 作成日時 LV名 サイズ ボリュームID LVタイプ 作成日時 926.92GB 30IgZ2-jb8p-hrYe-WLrB-ujAq-ggR9-0L... simple  $|v|$ 定義された論理ポリュームがありません その他の設定 ボリュームを開く 閉じる その他の設定 ボリュームを開く 閉じる

LVMボリュームが正常に読み込めた場合、接続されたストレージ下段に仮想ドライブが表示されます。 複数のボリュームを使用していた場合は、同様の作業を繰り返し行います。 **<sup>5</sup>**

4 復旧天使 Standard - version 10.0  $\overline{a}$ ▽ Synology DS1812 Ext iSCSI.sdlsp 931.51 GB → Standard ▼ 開く 更新 ▼ ツール 詳細  $\textcircled{\scriptsize{\textcircled{\tiny{1}}}}\textcircled{\scriptsize{\textcircled{\tiny{1}}}}\textcircled{\scriptsize{\textcircled{\tiny{1}}}}\textcircled{\scriptsize{\textcircled{\tiny{1}}}}\textcircled{\scriptsize{\textcircled{\tiny{1}}}}\textcircled{\scriptsize{\textcircled{\tiny{1}}}}$ ■ Software Mirror (Eyt2/3/4)パーティション 1.42.6-25426  $2048$ 2.37 GB **■ SWAPパーティション** 4982528  $2.00$  GB ■ vg1001-lv (Ext2/3/4)パーティション  $1.42.6 - 25426$ 9456480 926.90 GB  $\textcircled{\scriptsize{A}}\textcircled{\scriptsize{B}}\textcircled{\scriptsize{B}}\textcircled{\scriptsize{B}}\textcircled{\scriptsize{B}}\textcircled{\scriptsize{B}}$  $\Box$  M D:/Image Back up/S 926.90 GB  $-3N$ ■ 接続されたメディア  $\mp \mp 1$ **■ Ext2/3/4パーティション** 1.42.6-25426 926,90 GB **IIIIIII** admin Synology DS1812+ 名前<br>容量<br>セクター数  $036.01.08$ 1 943 855 104<br>D:/Image Bac ■ ローカルディスク サイズ  $\left(\begin{matrix} \mathbf{F} \end{matrix}\right) \left(\begin{matrix} \mathbf{F} \end{matrix}\right) \left(\begin{matrix} \mathbf{F} \end{matrix}\right) \left(\begin{matrix} \mathbf{F} \end{matrix}\right) \left(\begin{matrix} \mathbf{F} \end{matrix}\right) \left(\begin{matrix} \mathbf{F} \end{matrix}\right) \left(\begin{matrix} \mathbf{F} \end{matrix}\right) \left(\begin{matrix} \mathbf{F} \end{matrix}\right) \left(\begin{matrix} \mathbf{F} \end{matrix}\right) \left(\begin{matrix} \mathbf{F} \end{matrix}\right) \left(\begin{matrix} \mathbf{F} \end{matrix}\right)$  $\Rightarrow$  PC3000 (C:)<br> $\Rightarrow$  Recovery (D:) NTFS<br>NTFS 118.60 GB  $-354$ 7.28 TB  $\blacksquare$ ● 1.42.6-25426 (Ext2/3/4ファイルシステム) 名前 ............. 更新日時 サイズ 種類 ■ 接続されたストレージ サイズ 開設セクター 02. Video 02. Video 05.12.2020 10:01... フォルダ 119.24 GB<br>100.00 MB<br>16.00 MB<br>118.60 GB<br>536.03 MB [111] Drive0: Fixed Samsung SSD 840 PRO Serie... @001. Document@ @01. Document@ 04.12.2020 22:02... フォルダ NO NAME<br>Microsoft re<br>PC3000 COLDocumentO @ @01.Document@ 04.12.2020 21:58... フォルダ **DeaDir DeaDir** 04.12.2020 22:05... フォルダ **Otmp Outlet** 04.12.2020 21:54... フォルダ Dive3: Fixed WDC WD3200AAKS-55VYA0 ... 298.09 GB aquota.group 07.12.2020 12:52... ファイル 6.00 KB Storage/ $(-\overline{\tau} \times \overline{>} \oplus \overline{>})$ <br>
Synology DS1812 Ext iSCSI.so 298.09 GB<br>931.51 GB aquota.user 07.12.2020 12:52... ファイル<br>04.12.2020 21:40... ファイル 7.00 KB 5.00 KB synoquota.db **■ Software Mirror (Ext2/3/4)パーティション** 1.42.6-25426 2.37 GB<br>2.00 GB ■ SWAPパーティション ■ vg1001-lv (Ext2/3/4)パーティション 1.42.6-2542 D:/Image Back ● |w<br>| ● 6x2/3/4パーティション スキャン開始 エクスプロー

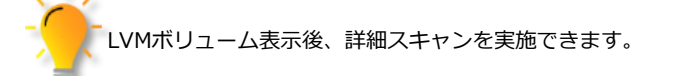

メディアマネージャー機能

### RAID構成に対するメディアマネージャー機能

復旧天使 Ver.10から、「メディアマネージャー」機能を追加しました。(Standardは表示のみ)

- RAID構成のハードディスクが接続された場合、接続されたメディアにRAID構成装置名を表示します。

- RAIDボリュームに対する作業を行うには、Standard RAIDまたはProfessionalが必要です。

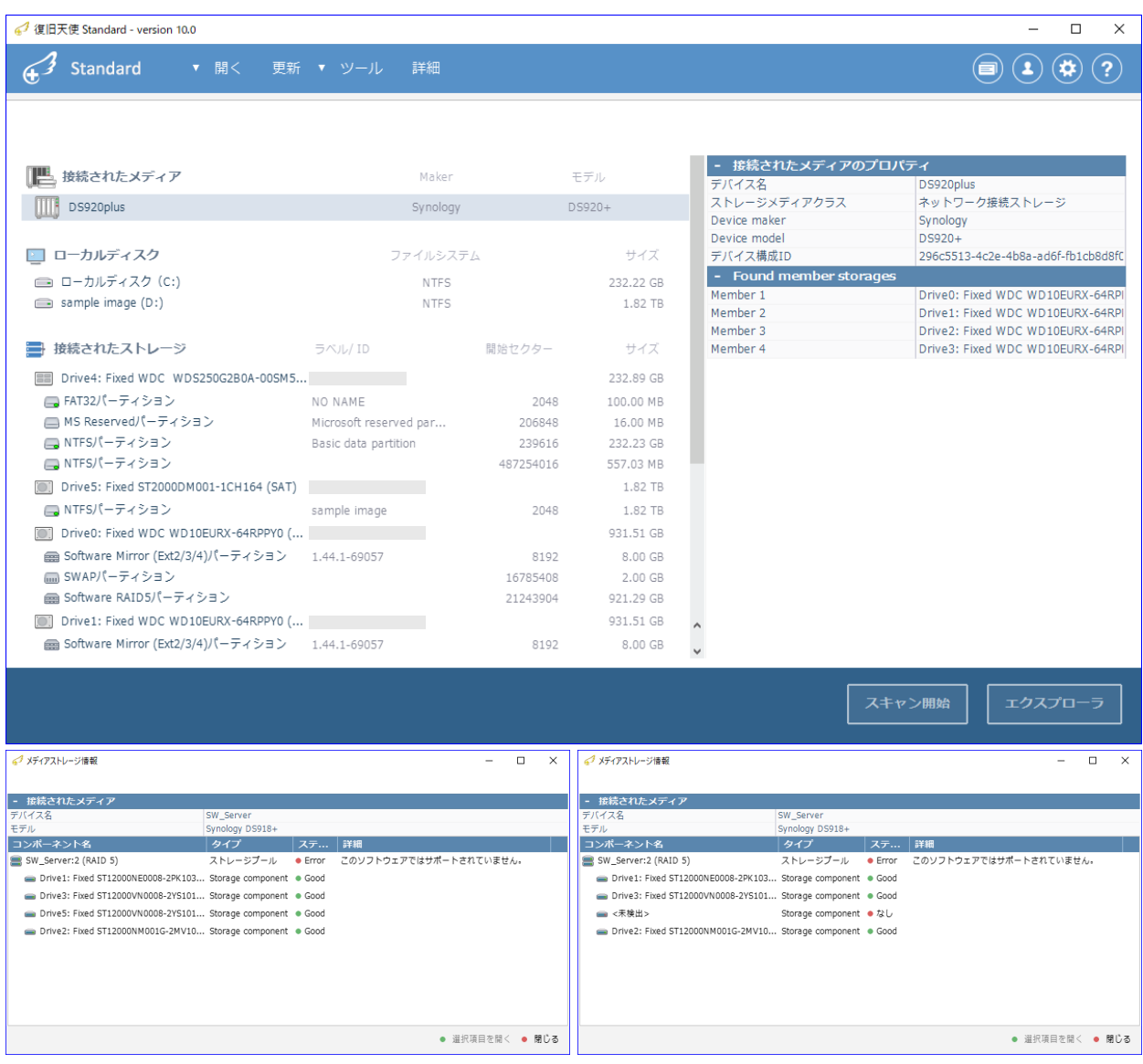

RAIDを構成するディスク情報 RAIDを構成する損傷したディスク情報

### 復旧天使ソフトウェアに関するサポート

### <お問い合わせ>

- 電 話:0120-17-1004(平日10:00~17:00)
- フォーム[:](https://www.recovery-angel.jp/company/inquiry.html) [www.recovery-angel.jp/company/inquiry.html](https://www.recovery-angel.jp/company/inquiry.html)

### <サポート>

 登録および購入に関するお問い合わせに対応致します。 復旧作業および方法に関するサポートは行っておりません。 有料データ復旧サービスにて対応致します。 詳細は、利用規約(EULA)をご参照ください。 www.recovery-angel.jp/licenses.html